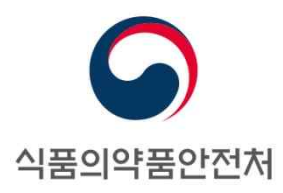

임상시험, 생물학적 동등성시험, 비임상시험 실시상황보고

# 보고요령 및 사용자 매뉴얼

**식품의약품안전처 임상제도과**

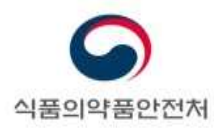

# **주의 사항**

- 본 문서는 식품의약품안전처 임상제도과에서 민원 편의를 위하여 제작한 매뉴얼입니다.
- 본 내용을 대외적으로 게재, 인용할 때에는 반드시 출처를 기재하시기 바랍니다.

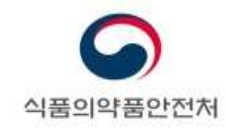

# 목 차

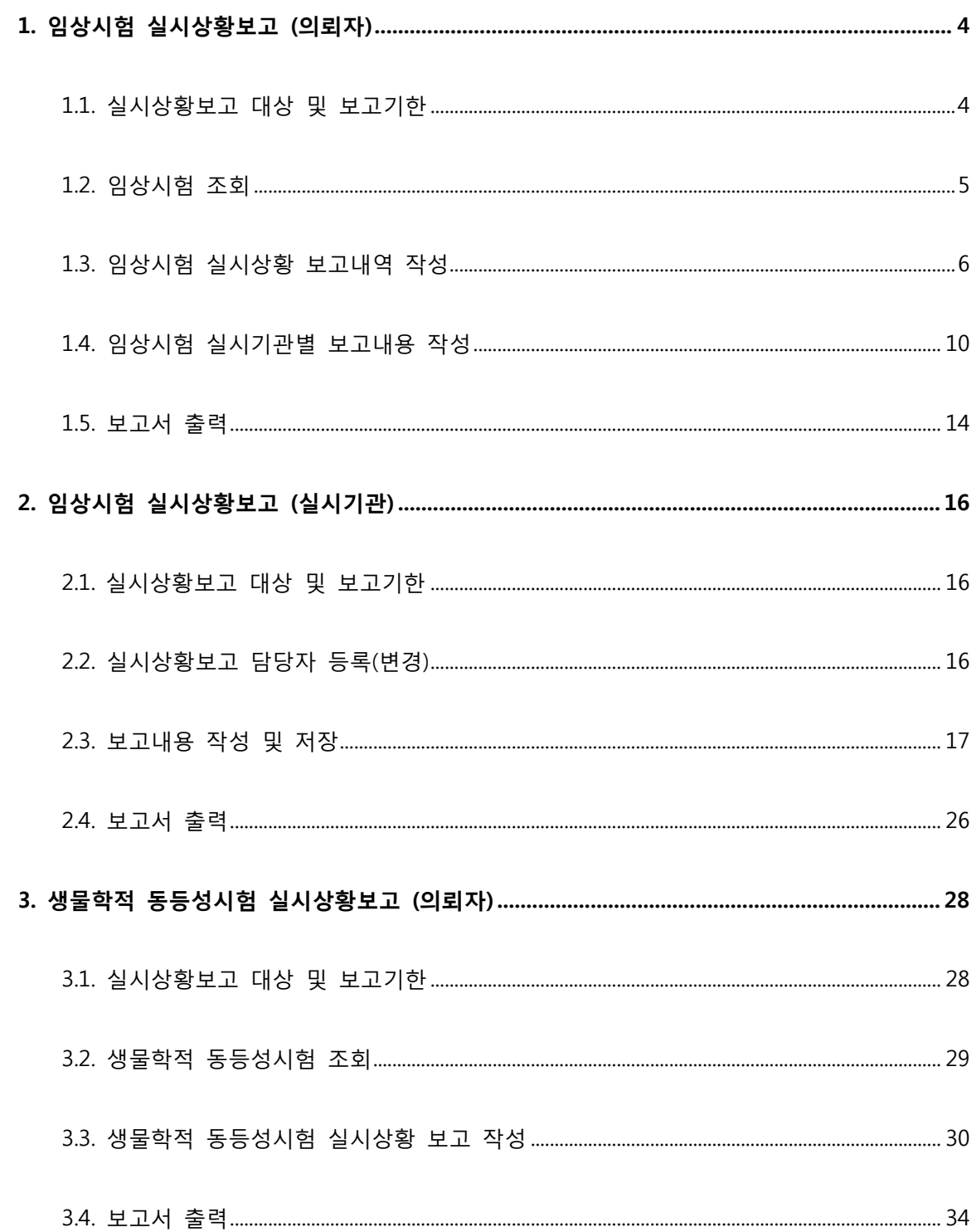

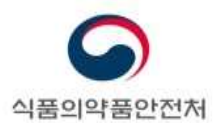

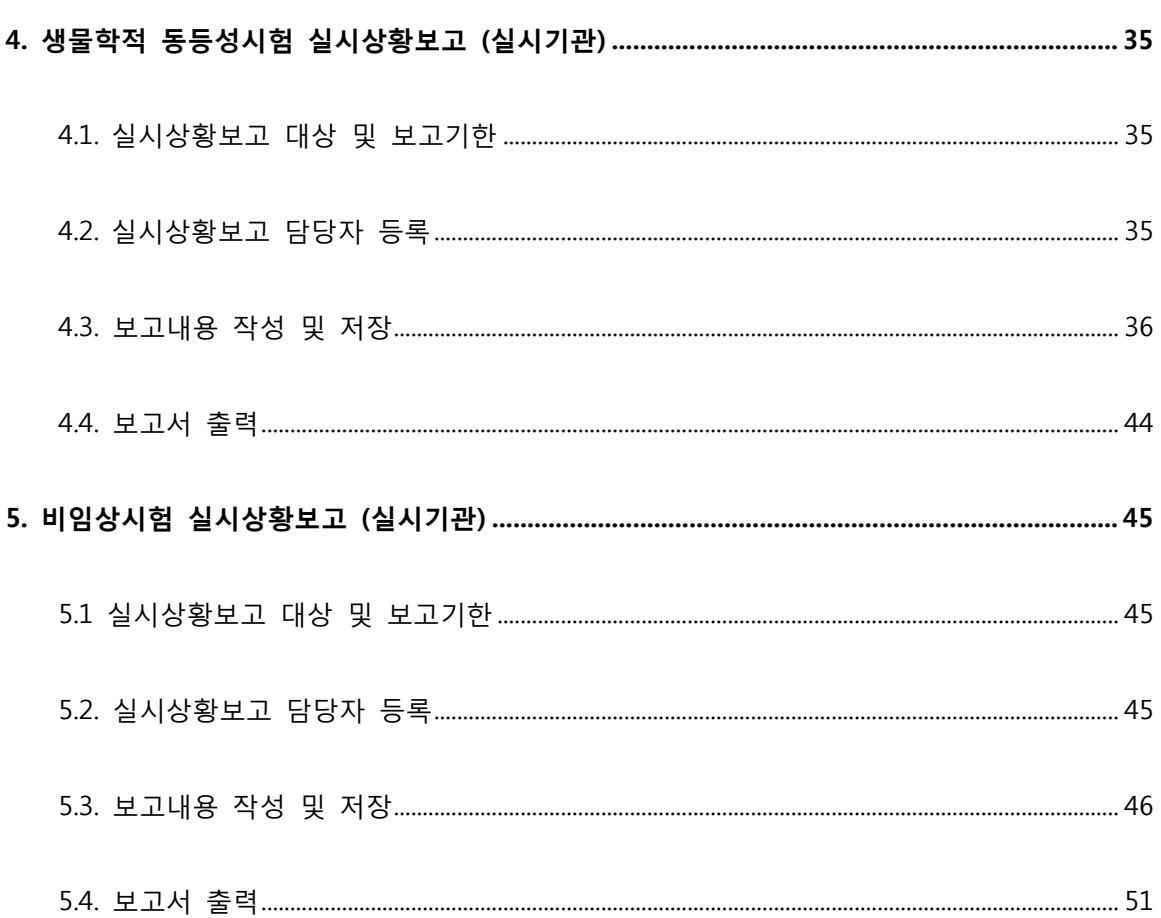

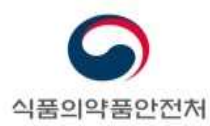

# **1. 임상시험 실시상황보고 (의뢰자)**

### **1.1. 실시상황보고 대상 및 보고기한**

- **- 보고대상** : 다음의 임상시험은 실시상황을 보고하여야 합니다.
	- 식약처장의 승인을 받은 임상시험(연구자 임상시험 포함)
		- Ø 전년도에 실시하지 않은(시험대상자가 등록되지 않은) 임상시험이더라도 식약처 에 종료보고하지 않았더라면 보고대상임
		- Ø 금년도 식약처장의 승인을 받은 임상시험의 경우 보고제외대상임(2018년도 실시 상황보고의 경우 2018년 식약처장의 승인을 받은 임상시험)
	- 전년도 식약처에 종료보고한 임상시험
		- Ø 2018년도 실시상황보고의 경우 2017년 식약처에 종료보고한 임상시험의 경우 보 고대상임
- **- 보고제외대상** : 다음의 경우에는 보고 대상에 포함되지 않습니다.
	- 임상시험의 범위에 들지 않는 후향적 관찰연구(예; 안전성조사), PMS(재심사) 등
	- 식약처장의 승인을 받지 않은 4상 임상시험 등
	- 금년도 식약처장의 승인은 받은 임상시험
		- Ø 2018년도 실시상황보고의 경우 2018년 식약처장의 승인을 받은 임상시험
	- 2개 연도 이전에 식약처에 종료보고한 임상시험
		- Ø 2018년도 실시상황보고의 경우 2016년 식약처장의 승인을 받은 임상시험
- **- 보고기한** : 매년 3월말까지 보고

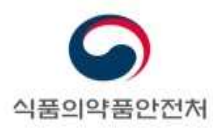

# **1.2. 임상시험 조회**

메뉴경로 : 보고마당>임상보고>실시상황보고(의뢰자)

**-** 임상시험 실시상황보고를 하기 위하여는 보고권한 위임이 되어 있어야 합니다. 권한위임에 대하여는 **"전자민원창구 사용매뉴얼"**<sup>을</sup> 참고하시기 바랍니다.(의약품 전자민원창구(ezdrug.mfds.go.kr) 공지사항 게시)

임상시험을 조회한 후, 임상시험 실시상황보고 작성 및 보고 진행

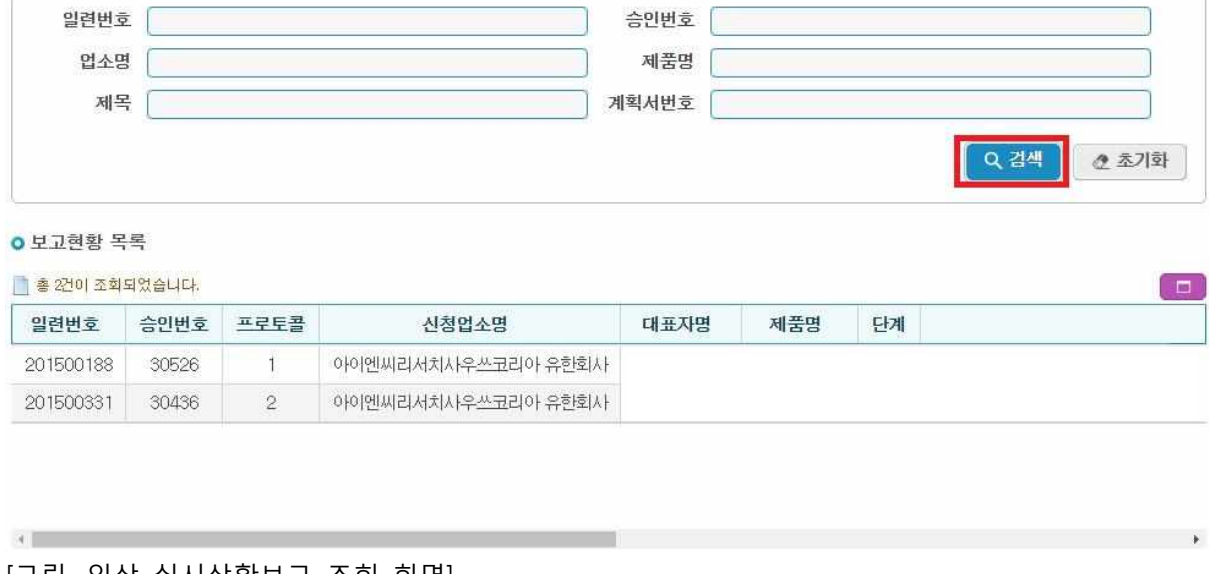

[그림. 임상 실시상황보고 조회 화면]

☞ 검색조건 입력 후 검색버튼 선택 시, 하단 보고현황목록에 목록 출력 됨

**※ 임상시험계획 승인 시 임상시험실시기관이 '미정'인 상태인 경우에는 전자시스템을 통하여 실시상황보고를 진행할 수 없습니다. 이 경우에는 별지 제32호 서식 및 엑셀양식을 작성하여 ctmt@korea.kr 로 공문과 함께 전송하시기 바랍니다.(엑셀서식은 '임상시험 관련정보'(첫번째 sheet)만 작성하시면 됩니다.)**

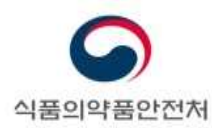

# **1.3. 임상시험 실시상황 보고내역 작성**

임상시험 실시상황 보고내역 작성

#### ㅇ 보고현황 목록

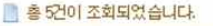

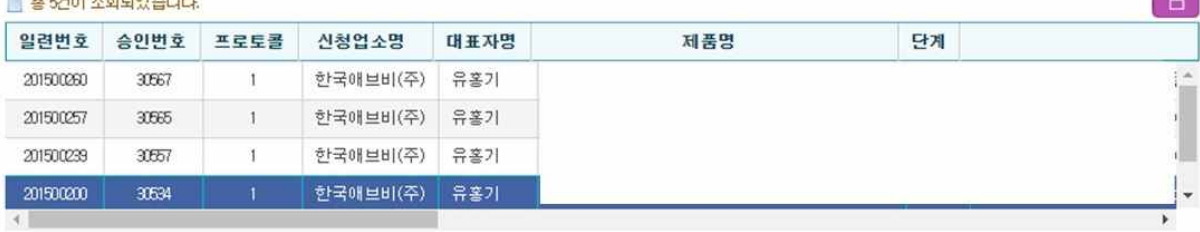

#### **• 실시상황 보고내역**

#### <mark>- 실시상황 보고내용 │</mark> 임상시험실시상황보고 관련 정보

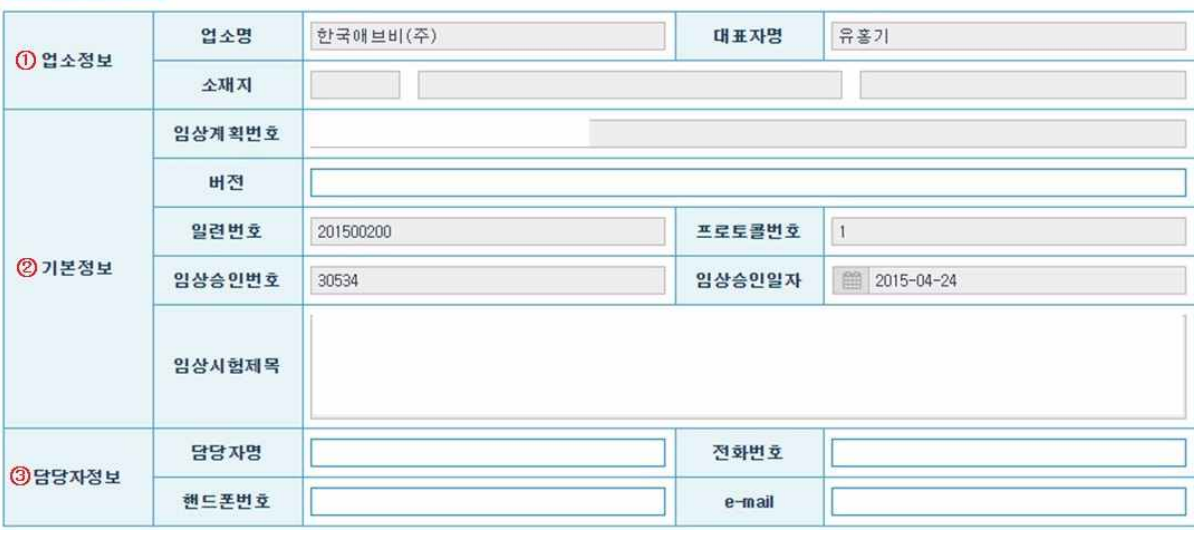

#### [그림. 실시상황 보고내용 작성 화면]

- **①** "업소정보"는 임상시험 계획 승인대장에 등록된 정보가 표시됩니다. 보고자가 수정할 수 없습니다.
- **②** "기본정보"를 입력합니다.
	- Ø 임상계획번호, 일련번호, 프로토콜번호, 임상승인번호, 임상승인일자, 임상시험제목은 임상시험 계획 승인대장에 등록된 정보가 표시됩니다. 보고자가 수정할 수 없습니다.
	- Ø 버전에는 현재 사용하고 있는 임상시험계획서의 최종 버전을 기재합니다.
- **③** "담당자정보"를 입력합니다.
	- Ø "담당자정보"에는 담당자명, 전화번호, 핸드폰번호, e-mail 을 기재합니다.

임상시험등 실시상황 보고요령 및 사용자 매뉴얼 6/ 51

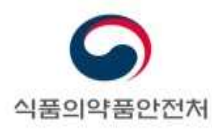

**ㅇ 실시실황 보고내역** 

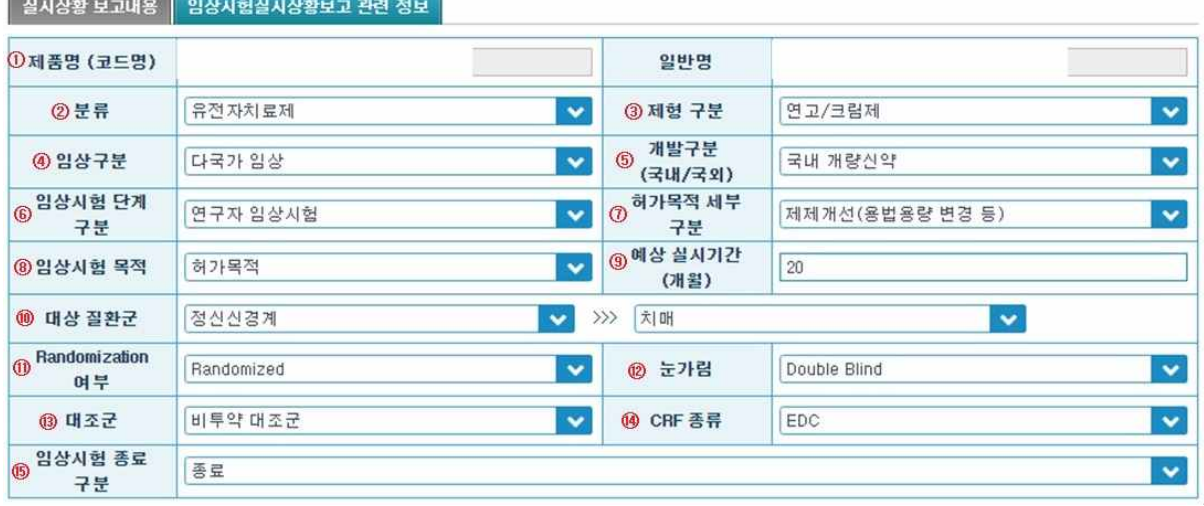

- [그림. 임상시험실시상황보고 관련정보 작성 화면] ☞ 보고현황 목록에서 실시상황 보고를 작성할 임상시험 선택
	- ☞ 선택한 임상시험 정보가 보고내역 영역에 보여짐.
	- ☞ 실시상황 보고내용 탭과 임상시험실시상황보고 관련정보 탭에 필요한 정보 입력
	- "임상시험실시상황보고 관련 정보"를 작성합니다.
		- **<sup>①</sup>** "제품명(코드명)", "일반명"은 임상시험 계획 승인대장에 등록된 정보가 표시됩니다. 보고자가 수정할 <sup>수</sup> 없습니다.
		- **<sup>②</sup>** "분류"에는 임상시험용 의약품의 분류를 기재합니다. 합성의약품, 유전자재조합, 백신, 혈장분획제제, 생약/한약제제, 세포치료제, 유전자치료제, 기타 생물의약품 중에서 선택합니다. 여러 항목이 해당되는 경우에는 대표적인 분류 1가지만 기재합니다.
		- **<sup>③</sup>** "제형 구분"에는 임상시험용의약품의 제형을 기재합니다. 내용고형제, 내용액제, 주사제, 연고/크림제, 외용액제, 기타 중에서 선택합니다. 여러 항목이 해당되는 경우에는 대표적인 분류 1가지만 기재합니다.
		- **<sup>④</sup>** "임상구분"에는 진행 중인 임상시험의 구분을 기재합니다. 국내임상, 국내 가교임상, 다국가 임상 중에서 선택합니다.
		- **⑤** "개발구분(국내/국외)"에는 임상시험용 의약품의 개발 구분을 기재합니다. 해외 개발 신약, 국내 개발 신약, 국내 개량신약, 기타-국내개발, 기타-해외개발 중에서 선택합니다.

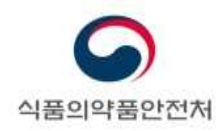

- ※ 해외에서 개발된 신약으로 국내에서 임상시험을 수행하는 경우에는 "해외 개발 신약"으로 기재합니다.<br>※ 해외에서 개발된 개량신약을 국내에 도입하기 위하여 임상시험을 수행하는
- 경우에는 "기타-해외개발"로 기재합니다.
- **⑥** "임상시험 단계구분"에는 진행 중인 임상시험의 단계를 선택하여 기재합니다.
- **<sup>⑦</sup>** "허가목적 세부구분"에는 임상시험용 의약품의 개발(허가) 목적을 입력합니다. 신약, 신조성(복합제), 새로운 투여경로, 새로운 효능효과, 염 변경, 새로운 이성체, 제제개선, 바이오시밀러, 기타 중에서 선택합니다.
- **⑧** "임상시험 목적"에는 진행 중인 임상시험의 목적을 기재합니다. 허가목적, 학술목적 중에서 선택합니다.
- **<sup>⑨</sup>** "예상 실시기간"에는 진행 중인 임상시험의 예상 실시기간을 개월 단위로 기재합니다. 1개월 이내로 실시될 예정인 경우에는 1개월로 기재합니다.
- **⑩** "대상질환군"에는 임상시험용 의약품의 대상질환을 대분류 세분류의 순서로 기재합니다. 대분류를 먼저 기재하여야 세분류에 해당하는 항목을 기재할 수 있습니다.
- **⑪** "Randomization 여부"에는 진행 중인 임상시험의 무작위배정(Randomization) 여부를 기재합니다.
	- Ø 무작위배정을 하는 경우에는 "Randomized"를 기재합니다.
	- Ø 무작위배정을 하지 않는 경우에는 "non-Randomized"를 기재합니다.
- **⑫** "눈가림"에는 진행 중인 임상시험의 눈가림 종류를 기재합니다.
	- Ø 눈가림을 실시하지 않는 경우에는 "Open"을 기재합니다.
	- Ø 시험대상자 혹은 연구자 중 어느 한쪽에 대해서만 눈가림을 실시하는 경우에는 "Single blind"를 기재합니다.
	- Ø 시험대상자, 연구자 모두에 대해 눈가림을 실시하는 경우에는 "Double blind"를 기재합니다.

임상시험등 실시상황 보고요령 및 사용자 매뉴얼 8 / 51 8 / 51 8 / 51

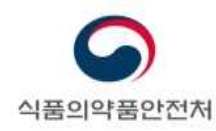

- Ø 기본적으로 이중 눈가림을 실시하되, 연구자 또는 의뢰자 중 일부에 대해서만 눈가림을 실시하는 경우에는 "Partial blind"를 기재합니다.
- **⑬** "대조군"에는 진행 중인 임상시험에 사용되는 대조군의 종류를 기재합니다. 여러 항목이 해당되는 경우에는 대표적인 분류 1 가지만 기재합니다.
	- Ø 대조군을 사용하지 않는 경우에는 "없음"을 기재합니다.
	- Ø 활성대조군을 사용하는 경우에는 "Active(활성대조군)"을 기재합니다.
	- Ø 위약대조군을 사용하는 경우에는 "Placebo(위약대조군)"을 기재합니다.
	- Ø 활성대조군과 위약대조군을 모두 사용하는 경우에는 "Active/Placebo (활성/위약대조군 모두)"를 기재합니다.
	- Ø 생활치료 등 의약품을 사용하지 않는 대조군인 경우에는 "비투약 대조군"을 기재합니다.
- **⑭** "CRF 종류"에는 진행 중인 임상시험에 사용되는 증례기록서의 종류를 기재합니다.
	- Ø 전자증례기록서를 사용하는 경우에는 "EDC"를 기재합니다.
	- ▶ 종이증례기록서를 사용하는 경우에는 "Paper CRF"를 기재합니다.
	- Ø 보고기간 중에 증례기록서의 종류가 변경된 경우에는 최종 변경된 CRF 종류를 기재합니다. 예를 들어 종이증례기록서를 사용하다가 전자증례기록서로 변경된 경우 "전자증례기록서"로 기재합니다.
- **⑮** "임상시험 종료 구분"에는 임상시험의 종료 여부를 기재합니다.
	- Ø 임상시험이 종료되지 않고 계속 진행 중인 경우에는 "진행 중"을 기재합니다.
	- Ø 항암제 연구 등에서 생존추적을 진행 중인 경우에는 "진행 중(생존 F/U)"을 기재합니다.
	- Ø 전년도에 임상시험이 종료된 경우에는 "종료"를 기재합니다.
	- Ø 전년도에 임상시험을 조기종료한 경우에는 "조기종료"를 기재합니다. "조기종료" 후 식약처에 최종 "종료 보고"한 경우에는 "종료"로 기재합니다.

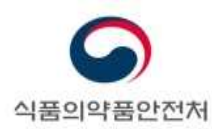

# **1.4. 임상시험 실시기관별 보고내용 작성**

#### 해당 임상시험에 대한 실시기관별 대상자 수 내용 작성

#### **0 실시기관 목록**

#### ■ 총 6건이 조회되었습니다.

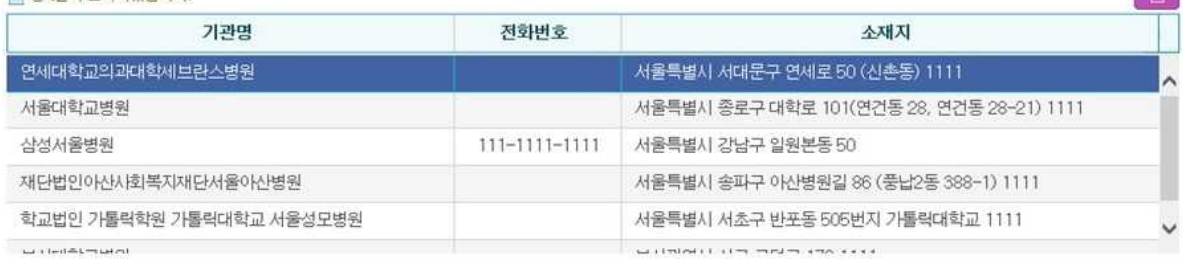

#### **ㅇ**기관별 보고내역

 $\boxed{$  기관별, 성별 및 연령별 피험자 수  $\boxed{ }$  보고기간 내에 제출된 증대하고 예상하지 못한 이상약물반응 요약  $\boxed{ }$  안정성 정보의 요약서  $\boxed{ }$ 

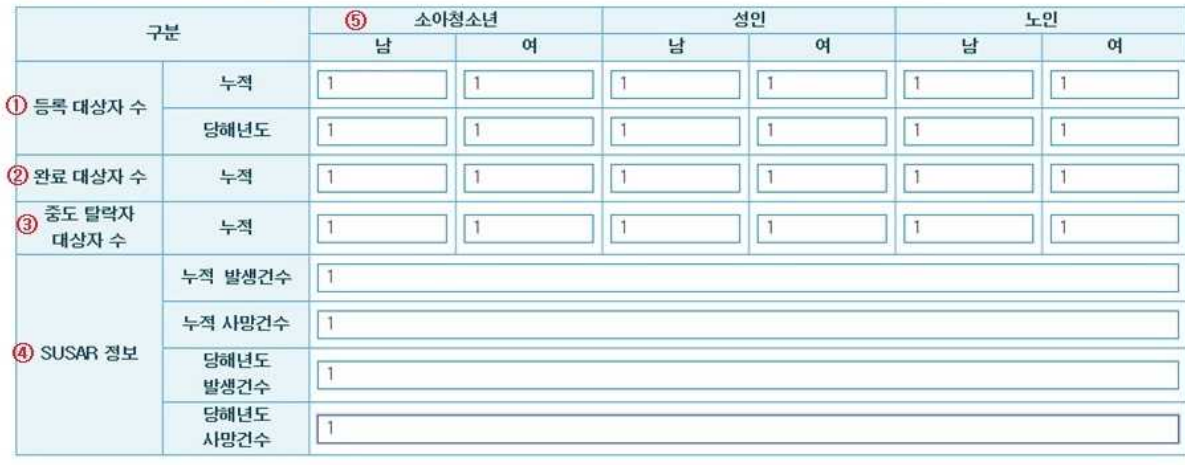

<del>두 목록</del> | 图 보고서 | 图 구비서류

**MAN** / 보고완료

**Contract** 

#### [실시기관 목록 및 내용 작성 화면]

☞ 실시기관 목록에서 실시기관 선택 시, 기관별 보고내역이 활성화 됨

- ☞ 기관별, 성별 및 연령별 대상자수 탭에서 각 항목에 맞게 값 입력
- ☞ 작성 완료 후, 저장버튼 클릭
- 실시기관 목록에서 실시기관을 선택하고, 각 실시기관별로 "기관별, 성별 및 연령별 대상자 수"를 기재합니다.
	- **①** "등록 대상자 수"에는 진행 중인 임상시험에 등록된 대상자의 수를 성별, 연령별로 기재합니다.

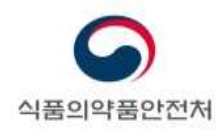

- Ø "누적"에는 임상시험계획 승인일로부터 전년도 12월까지 스크리닝을 거쳐 등록된 시험대상자 수를 기재합니다.
- Ø "당해년도"에는 보고기간(전년도 1월부터 12월까지) 동안 스크리닝을 거쳐 등록된 시험대상자 수를 기재합니다.<br>※ "등록"은 일반적으로 무작위배정된 경우를 의미합니다. 식약처장의 승인을
	- 받은 임상시험계획서에 별도로 "등록"의 의미가 기재된 경우에는 임상시험계획서에 따릅니다.
	- ※ 보고기간(전년도 1월부터 12월까지) 동안 스크리닝을 거쳐 등록된 시험대상자의 경우 "당해년도" 뿐만 아니라 "누적"에도 각각 산입하여 기재합니다.
- **②** "완료 대상대상자 수"에는 임상시험계획 승인일부터 전년도 12월까지 계획서에서 정한 일정에 따라 임상시험용 의약품을 모두 투여받고 마지막 관찰(평가)을 마친 대상자 수를 성별, 연령별로 기재합니다.
- **③** "중도탈락 대상자 수"에는 임상시험계획 승인일부터 전년도 12월까지 중도탈락한 대상자 수를 성별, 연령별로 기재합니다.
- **④** "SUSAR 정보"를 입력합니다.
	- Ø "누적 발생건수"에는 임상시험계획 승인일부터 전년도 12월까지 임상시험 실시 도중 발생한 SUSAR(중대하고 예측하지 못한 이상약물반응)을 누적하여 기재합니다.
		- ※ SUSAR 발생 건에 대하여 추적보고를 하였더라도 이를 1건으로 계산하여 기재해야 합니다.(MFR No. 당 1건으로 계산)
	- Ø "누적 사망건수"에는 임상시험계획 승인일부터 전년도 12월까지 임상시험 실시 도중 발생한 SUSAR(중대하고 예측하지 못한 이상약물반응) 중 임상시험용의약품과 관련이 있는 사망건수를 누적하여 기재합니다.
	- Ø "당해년도 발생건수"에는 보고기간(전년도 1월부터 12월까지) 동안 임상시험 실시 도중 발생한 SUSAR(중대하고 예측하지 못한 이상약물반응) 건수를 기재합니다.

임상시험등 실시상황 보고요령 및 사용자 매뉴얼 11 / 51

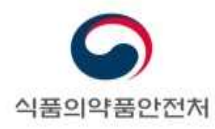

- Ø "당해년도 사망건수"에는 보고기간(전년도 1월부터 12월까지) 동안 임상시험 실시 도중 발생한 SUSAR(중대하고 예측하지 못한 이상약물반응) 중 임상시험용의약품과 관련이 있는 사망건수를 기재합니다.
- **⑤** 연령 정보는 다음의 내용을 참고하여 기재합니다.
	- Ø 연령 정보는 해당 시험대상자의 등록시 연령을 기준으로 기재합니다.
	- ▶ 연령 구분의 기준은 다음과 같습니다.
		- 소아청소년 : 0~18세 미만, 성인 : 18~65세 미만, 노인 : 65세 이상

#### ○ 실시기관 목록

 $\rightarrow$  can  $\pi$  and  $\in$ 

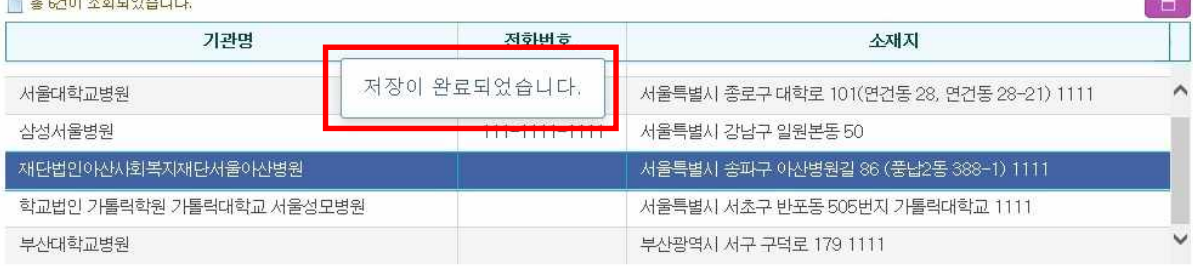

#### **0** 기관별 보고내역

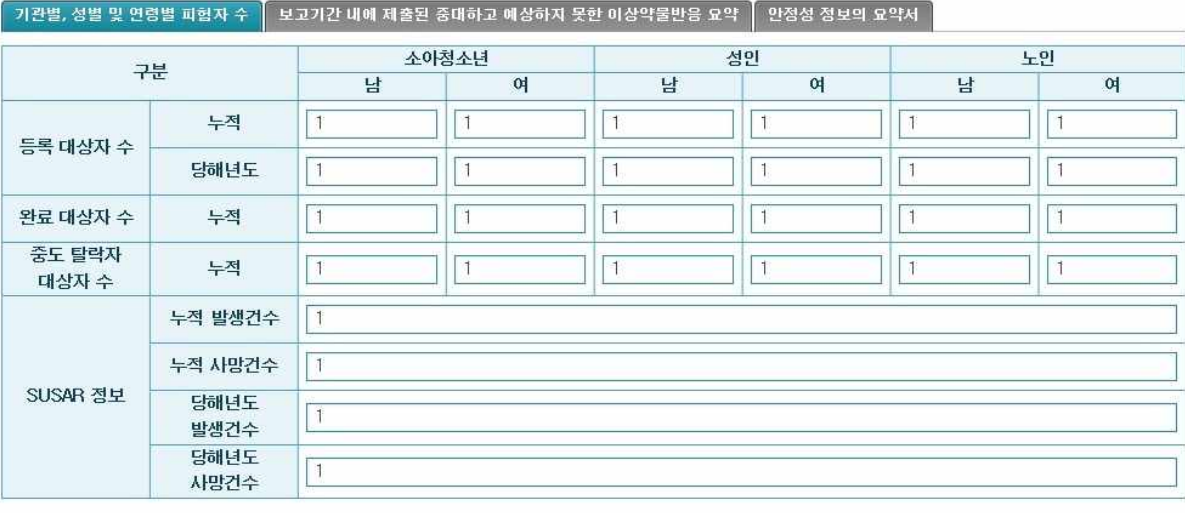

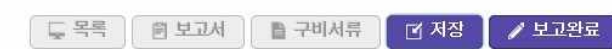

[그림. 저장 완료 화면]

☞ 저장이 완료되면, "저장이 완료되었습니다." 문구 출력 됨

☞ 수정 사항이 없을 경우, 보고완료 버튼 클릭

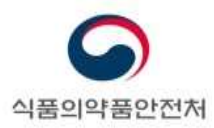

**0** 실시기관 목록

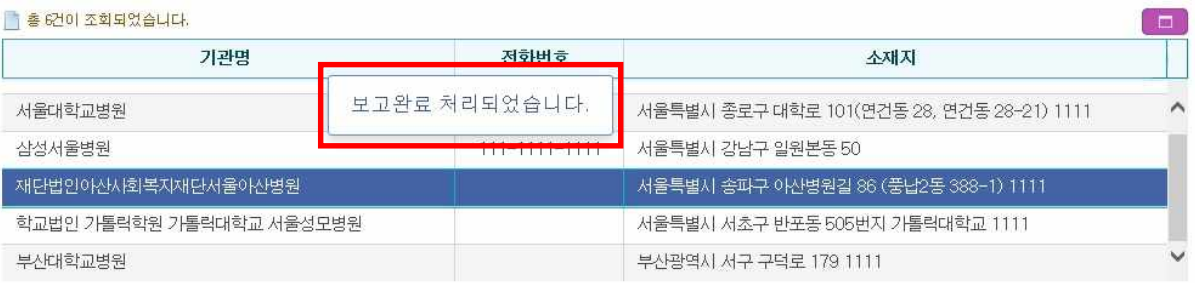

#### ○ 기관별 보고내역

 $\boxed{7}$ 관별, 성별 및 연령별 피험자 수  $\boxed{1}$  보고기간 내에 제출된 중대하고 예상하지 못한 이상약물반응 요약  $\boxed{1}$  안정성 정보의 요약서  $\boxed{1}$ 

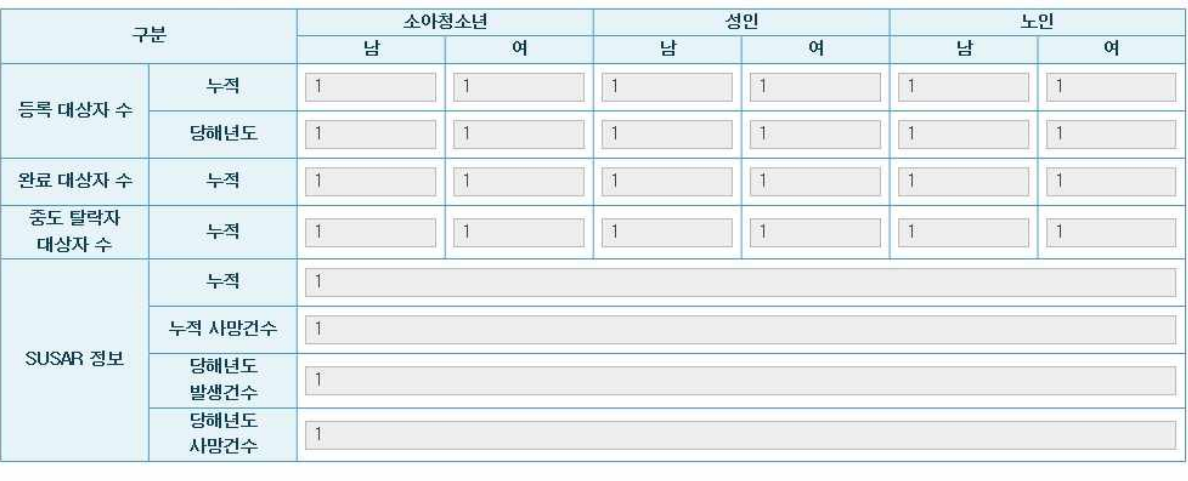

[ 日 보고서 ] - 구비서류 | [ 전 저장 ] / 보고완료 |

[그림. 실시상황보고 보고완료 화면]

☞ 보고완료가 완료되면, "보고가 처리되었습니다." 문구 출력 됨

☞ 수정이 불가능하며, 보고서 버튼만 활성화 됨.

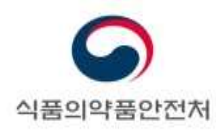

# **1.5. 보고서 출력**

#### **0** 실시기관 목록

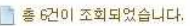

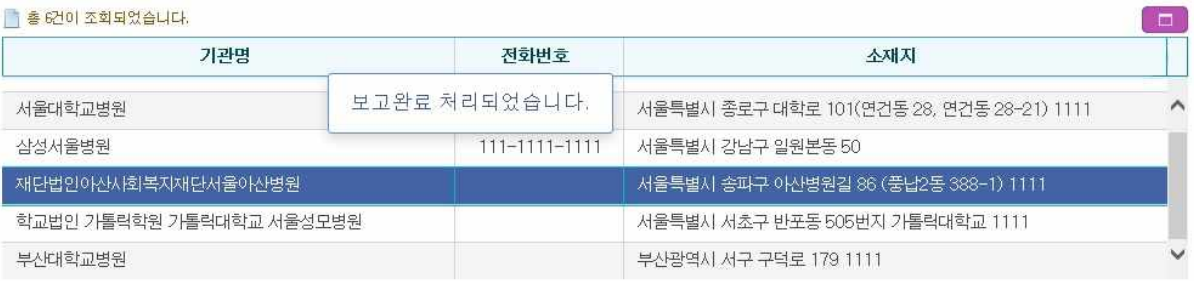

#### ○ 기관별 보고내역

 $\boxed{71$ 관별, 성별 및 연령별 피험자 수  $\boxed{$  보고기간 내에 제출된 중대하고 예상하지 못한 이상약물반응 요약  $\boxed{}$  안정성 정보의 요약서  $\boxed{}$ 

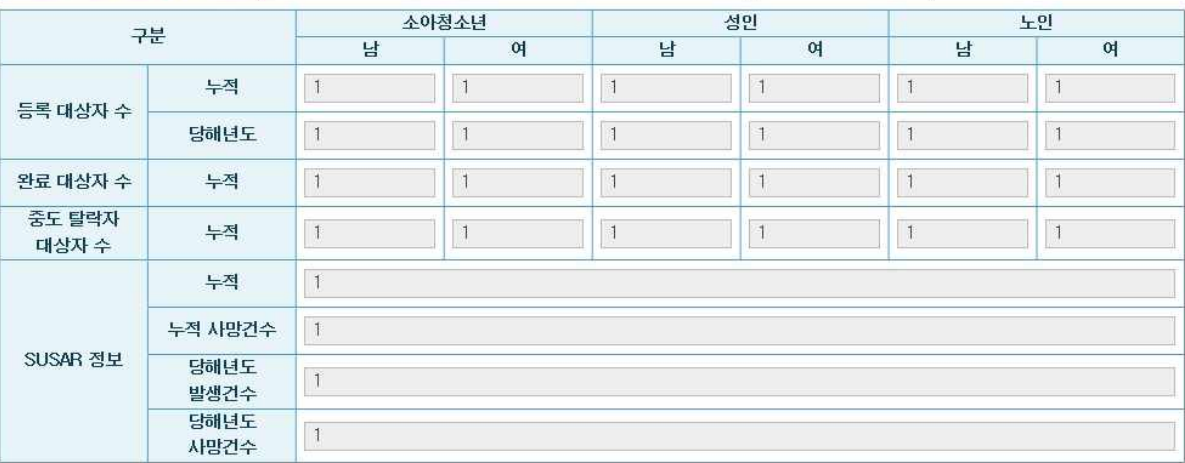

#### [임상시험 실시상황보고 보고서 화면]

☞ 보고완료가 되면, 보고서 버튼만 활성화로 변경 됨

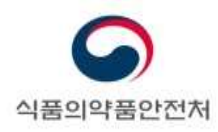

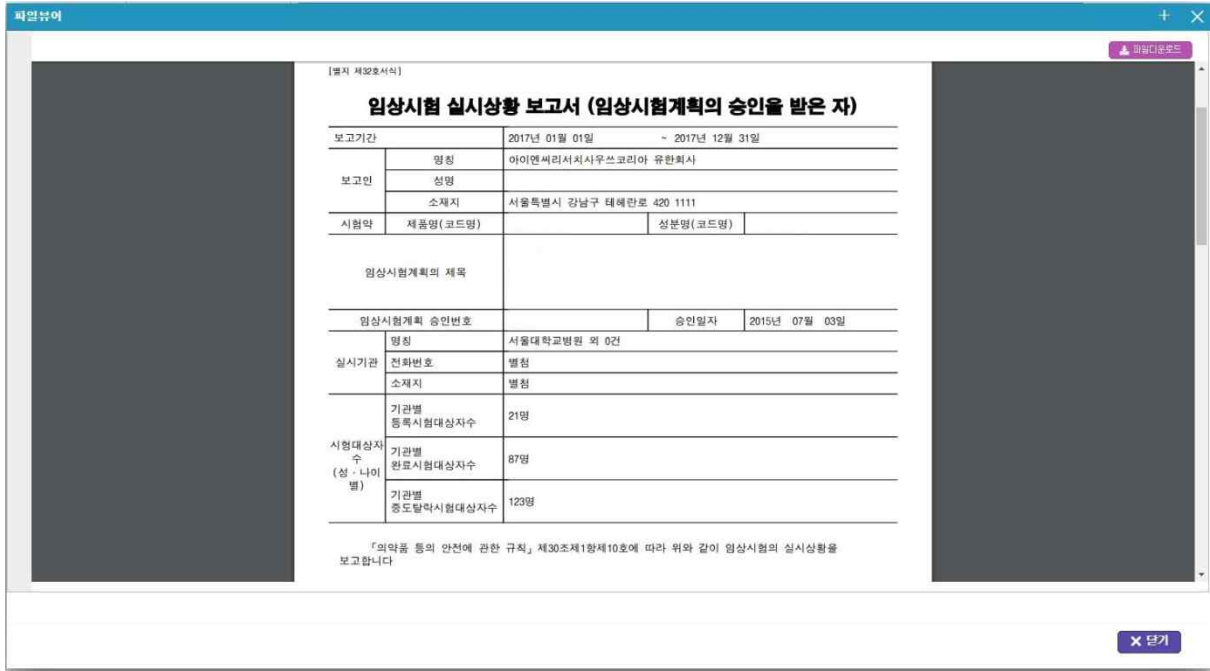

[임상시험 실시상황보고 보고서 화면]

☞ 보고서 출력 모습

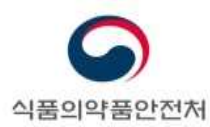

# **2. 임상시험 실시상황보고 (실시기관)**

# **2.1. 실시상황보고 대상 및 보고기한**

- **보고대상** : 다음에 해당하는 임상시험실시기관은 실시상황을 보고하여야 합니다.
	- 식약처장으로부터 지정을 받은 의약품 임상시험실시기관
		- Ø 전년도에 임상시험을 실시하지 아니하였더라도 임상시험실시기관 지정을 철회하 지 않았더라면 보고대상임
	- 금년도에 임상시험실시기관 지정을 철회하였거나 취소된 기관
		- ▶ 2018년도 실시상황보고의 경우 2018년에 지정 철회한 실시기관은 보고대상임
- **보고제외대상** : 다음의 경우에는 보고 대상에 포함되지 않습니다.
	- 전년도에 임상시험실시기관 지정을 철회하였거나 취소된 기관
		- Ø 2018년도 실시상황보고의 경우 2017년도 이전에 지정 철회한 실시기관은 보고 제외대상임
- **보고기한** : 매년 3 월말까지 보고

# **2.2. 실시상황보고 담당자 등록(변경)**

- **실시상황보고 담당자 등록(변경) 신청**
	- 전자민원창구(ezdrug.mfds.go.kr)에 회원가입을 진행합니다.
	- 전자민원창구 ID, 담당자 성명, 연락처, 이메일을 기재하여 기관장 날인 후 임상제도 과에 Fax(권장) 또는 우편으로 제출합니다.
		- $\triangleright$  Fax : 043-719-1850
		- Ø 우편 : 충북 청주시 흥덕구 오송읍 오송생명2로 187 식품의약품안전처 임상제도과
- 제출문서 확인 후 담당자 등록까지 1~2일 가량 소요됩니다.

임상시험등 실시상황 보고요령 및 사용자 매뉴얼 16 / 51 16 / 51

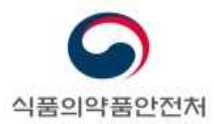

# **2.3. 보고내용 작성 및 저장**

메뉴경로 : 보고마당>임상보고>실시상황보고(실시기관)

임상시험 실시상황보고(실시기관) 보고 작성

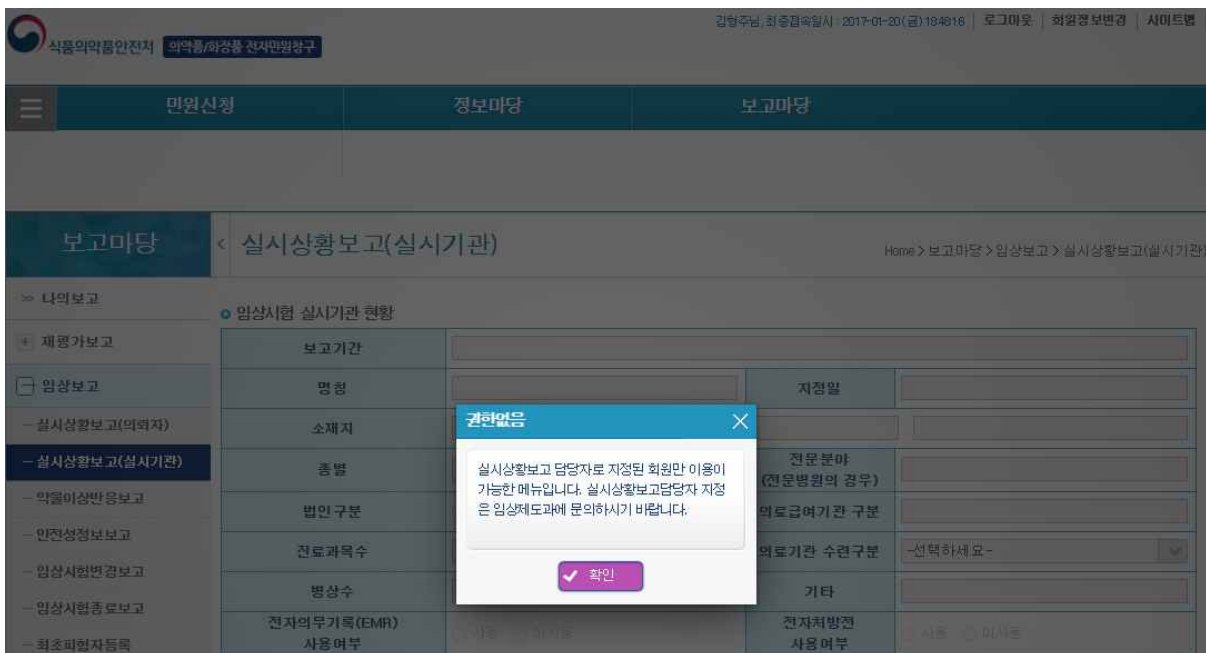

[임상시험 실시상황 보고(실시기관) 권한없음 화면]

\*실시상황보고담당자로 지정되지 않는 회원일 경우 해당 메뉴를 사용할 수 없음.

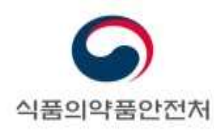

**o** 임상시험 실시기관 현황

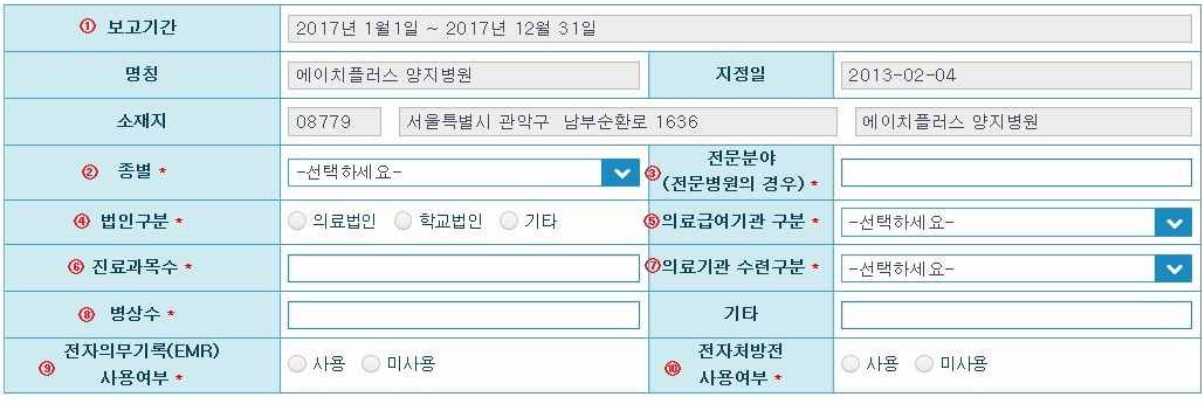

#### $\boxed{2}$ 막품 임상시험 심사위원회 현황  $\boxed{2}$  임상시험 관련 인력 현황  $\boxed{2}$  임상시험 실시 현황

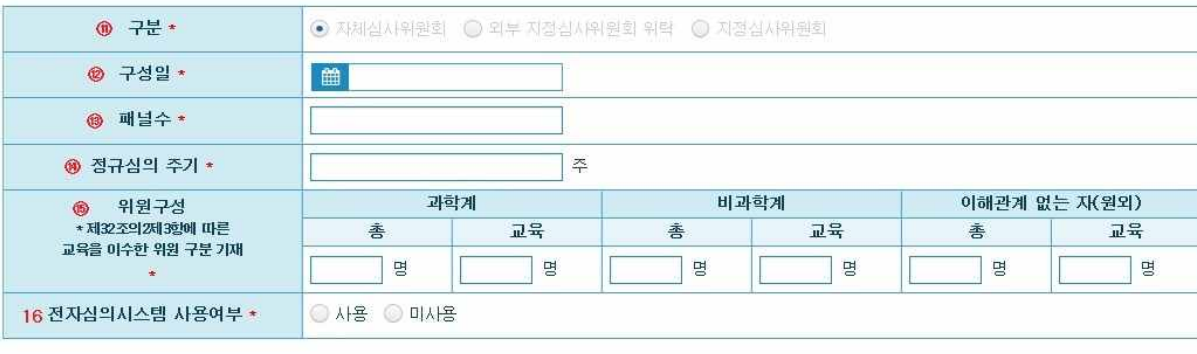

[임상시험 실시상황보고(실시기관) 보고 작성 화면 – 의약품 임상시험 심사위원회 현황 탭] 실시상황보고 담당자로 지정된 회원만 화면 진입 가능함

☞ 로그인 후, 해당 메뉴로 진입하면, 본인이 담당하고 있는 실시기관에 대한 정보가 보여지며, 이 부분은 수정 불가함 (보여지는 항목: 보고기간, 명칭, 지정일, 소재지, 구분)<br>☞각 탭에 보고 할 정보 입력

☞ 작성 완료 후, 저장버튼 클릭

- "임상시험 실시기관 현황"을 작성합니다.
	- **①** "보고기간", "명칭", "지정일", "소재지"는 의약품등 임상시험실시기관 지정대장에 등록된 정보가 표시됩니다. 보고자가 수정할 수 없습니다.
	- **<sup>②</sup>** "종별"에는 임상시험실시기관의 의료기관 종별을 기재합니다. 종합병원, 병원, 치과병원, 한방병원, 첨단의료복합단지 <sup>내</sup> 임상시험센터 중에서 기재합니다.
	- **③** "전문분야"에는 전문병원의 경우 지정받은 분야를 기재합니다.(전문병원이 아닌 경우 "해당없음" 으로 기재합니다.)

임상시험등 실시상황 보고요령 및 사용자 매뉴얼 18 / 51

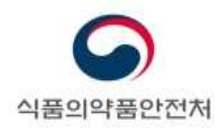

- **④** "법인구분"에는 의료법인, 학교법인, 기타 중에서 선택하여 기재합니다.
- **⑤** "의료급여기관 구분"에는 요양기관지정 구분을 기재합니다.

Ø 1차 의료급여기관, 2차 의료급여기관, 3차 의료급여기관 중에서 기재합니다.

- **⑥** "진료과목수"에는 전년도 12월 말 기준으로 임상시험실시기관에 설치된 진료과목수를 기재합니다.
- **<sup>⑦</sup>** "의료기관 수련구분"에는 수련 관련 구분을 기재합니다. 인턴, 레지던트, 인턴+레지던트, 기타 중에서 기재합니다.
- **⑧** "병상수"에는 전년도 12월 말 기준으로 임상시험실시기관에 설치된 병상수를 기재합니다.
- **⑨** "전자의무기록(EMR) 사용여부"를 기재합니다.
	- Ø 전자적인 방법을 사용하여 의무기록을 작성하는 경우 또는 종이 의무기록을 사용하거나 종이 의무기록을 작성한 후 스캔하여 업로드 하는 방식인 경우에는 "사용"으로 표시합니다.
	- Ø 종이 의무기록을 사용하는 "미사용"으로 표시합니다.
- **⑩** "전자처방전 사용여부"를 기재합니다.
	- Ø 전자적인 방법을 사용하여 처방전을 발행하는 경우 또는 전자처방 후 의약품 코드명 등을 수기로 기재하여 발행하는 경우에는 "사용"으로 표시합니다.
	- Ø 종이 처방전을 발행하는 "미사용"으로 표시합니다.
- "의약품 임상시험 심사위원회 현황"을 작성합니다.
	- **<sup>⑪</sup>** "구분"은 의약품등 임상시험실시기관 지정대장에 등록된 정보가 표시됩니다. 보고자가 수정할 <sup>수</sup> 없습니다.
	- **⑫** "구성일"은 해당 임상시험실시기관에서 심사위원회가 위촉된 가장 최근 날짜를 기재합니다.
		- ▶ 심사위원을 신규 혹은 추가 위촉하였거나 변경이 일어난 가장 최근 일자를 기재합니다.
		- Ø 여러 패널이 설치되어 있는 경우에는 패널 구분 없이 가장 최근에 변경이 일어난 일자를 기재합니다.

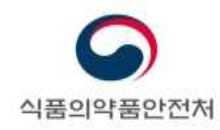

- **⑬** "패널수"에는 심사위원회에 설치되어 있는 패널수를 기재합니다.
	- Ø 전년도 12 월 말 기준으로 설치된 패널수를 기재합니다.
	- Ø 패널에 따라 의약품, 의료기기 등을 전담하는 경우에도 모든 패널수를 기재합니다.
	- ▶ 패널이 구분되지 않은 경우에는 "1"로 기재합니다.
- **⑭** "정규심의 주기"에 정규심의 주기를 주(周)수로 기재합니다.
	-
	- <sup>Ø</sup> 패널 구분 없이 정규심의가 개최되는 주기를 기재합니다.※ 여러 패널이 설치되어 있고, 패널별로 정규심의가 개최된다면 <sup>월</sup> 전체 정규심의 횟수를 패널수로 나누어 기재합니다. 소수점이 있는 경우에는 정수로 올림하여 기재합니다.
- **⑮** "위원구성"을 "과학계", "비과학계", "이해관계 없는 자(원외)"로 구분하여 기재합니다.
	- Ø "과학계" 또는 "비과학계" 위원이 "이해관계 없는 자(원외)"와 겹치는 경우에는 "이해관계 없는 자(원외)"로 포함하여 기재합니다.
	- Ø "교육"에는 약사법 제 34 조의 4 의 규정에 따른 임상시험등 종사자에 대한 교육을 이수한 위원의 수를 기재합니다.
- **16** "전자심의시스템 사용여부"에는 전자심의시스템을 사용하여 심사위원회 심의를 진행하는 경우 "사용"으로 기재합니다.

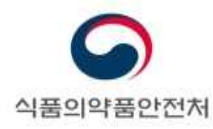

#### ■ 의약품 임상시험 심사위원회 현황 │ 임상시험 관련 인력 현황 │ 임상시험 실시 현황 │

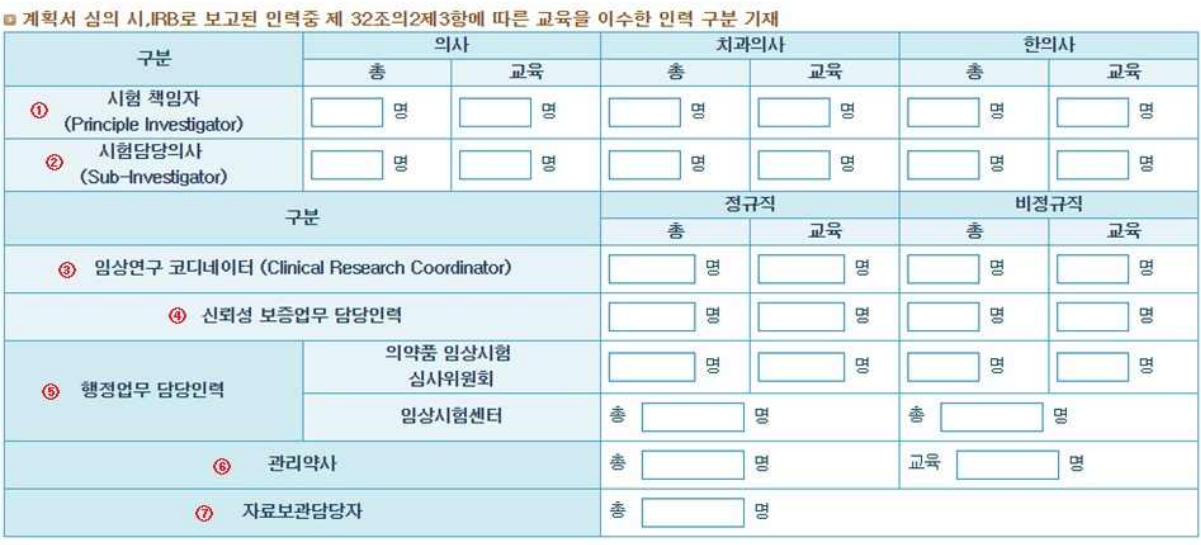

[임상시험 실시상황보고(실시기관) 보고 작성 화면 – 임상시험 관련 인력 현황 탭]

- "임상시험 관련 인력 현황"을 기재합니다. 인력현황은 전년도 12 월 말 기준으로 집계된 인력수를 기재합니다.<br>※ 전년도 도중에 퇴사한 경우 제외합니다.

- **①** "시험책임자"에는 의사, 치과의사, 한의사로 구분하여 시험책임자의 수를 기재합니다.
	- Ø 다른 임상시험에서 시험담당자로서 참여한 경우에는 시험책임자와 시험담당의사에 각각 산입하여 기재합니다.
	- Ø 시험책임자 1 명이 여러 임상시험을 수행하는 경우에는 1 명으로 기재합니다.
	- Ø "교육"에는 약사법 제 34 조의 4 의 규정에 따른 임상시험등 종사자에 대한 교육을 이수한 시험책임자의 수를 기재합니다.
- **②** "시험담당의사"에는 의사, 치과의사, 한의사로 구분하여 시험담당의사의 수를 기재합니다.
	- Ø 다른 임상시험에서 시험책임자로서 참여한 경우에는 시험책임자와 시험담당의사에 각각 산입하여 기재합니다.
	- Ø 시험담당의사 1 명이 여러 임상시험을 수행하는 경우에는 1 명으로 기재합니다.
	- Ø "교육"에는 약사법 제 34 조의 4 의 규정에 따른 임상시험등 종사자에 대한 교육을 이수한 시험담당의사의 수를 기재합니다.

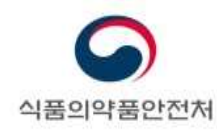

- **③** "임상연구 코디네이터"에는 계획서 심의 시 IRB 제출자료에 포함된 인력을 기재합니다.
	- Ø 임상연구 코디네이터 1 명이 여러 임상시험을 수행하는 경우에는 1 명으로 기재합니다.
	- Ø 시험책임자가 개인적으로 고용하여 업무를 수행하는 임상연구 코디네이터도 포함하여 기재합니다.
	- Ø 임상시험실시 지원기관(SMO)에서 지원받은 인력도 포함하여 기재합니다. 이 경우 지원기관에서 지원받은 인력은 "비정규직"에 포함합니다.
	- Ø "교육"에는 약사법 제 34 조의 4 의 규정에 따른 임상시험등 종사자에 대한 교육을 이수한 임상연구 코디네이터의 수를 기재합니다.
- **④** "신뢰성 보증업무 담당인력"에는 신뢰성 보증업무를 수행하는 인력을 기재합니다.
	- ▶ 신뢰성 보증업무 전담부서가 설치된 경우에만 작성합니다. 신뢰성 보증업무 전담부서에 소속된 인력의 수를 기재합니다.
	- Ø 신뢰성 보증업무 전담부서가 설치되어 있지 않은 경우에는 "0"으로 기재합니다.
	- Ø "교육"에는 약사법 제 34 조의 4 의 규정에 따른 임상시험등 종사자에 대한 교육을 이수한 신뢰성 보증업무 담당인력의 수를 기재합니다.
- **⑤** "행정업무 담당인력"에는 행정업무를 담당하는 인력의 수를 기재합니다.
	- Ø 임상시험심사위원회 행정인력과 임상시험센터 소속 행정인력을 구분하여 기재합니다.
	- Ø "교육"에는 약사법 제 34 조의 4 의 규정에 따른 임상시험등 종사자에 대한 교육을 이수한 행정업무 담당인력의 수를 기재합니다.
- **⑥** "관리약사"에는 기관장의 지정을 받은 관리약사의 수를 기재합니다.
	- Ø "교육"에는 약사법 제 34 조의 4 의 규정에 따른 임상시험등 종사자에 대한 교육을 이수한 관리약사의 수를 기재합니다.
- **⑦** "자료보관담당자"에는 기관장의 지정을 받은 자료보관담당자의 수를 기재합니다.

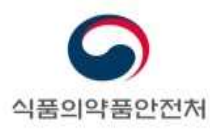

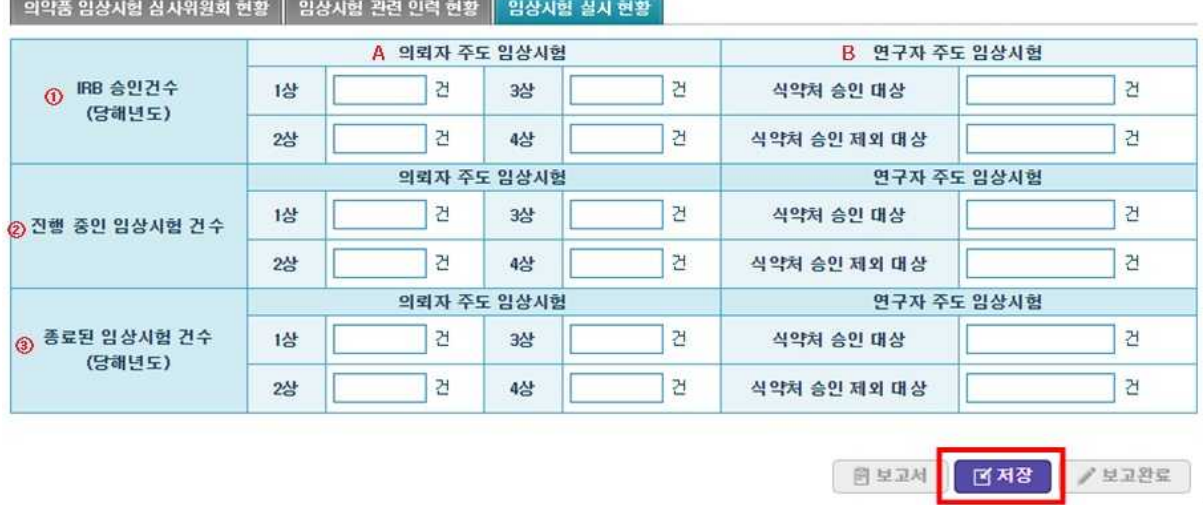

[임상시험 실시상황보고(실시기관) 보고 작성 화면 - 임상시험 실시 현황 탭]

- 
- "임상시험 실시현황"을 작성합니다.<br>A. 의뢰자 주도 임상시험의 경우 1상, 2상, 3상, 4상 임상시험의 건수를 기재합니다.<br>B. 연구자 주도 임상시험의 경우 식약처 승인 여부에 따라 구분하여 기재합니다.
	-
	- **①** "IRB 승인건수(당해년도)"에는 보고기간(전년도 1월부터 12월까지) 동안 IRB 의 신규 승인을 받은 임상시험의 수를 기재합니다.
		- ▶ 식품, 의료기기 임상시험은 제외합니다.
		- Ø 임상단계에 따라 1/2상, 2/3상 등과 같이 여러 상(phase)이 복합되어 있는 경우 각각의 상에 모두 산입하여 기재합니다.<br>※ 1/2상 → 1상 1건,2상 1건

- **②** "진행 중인 임상시험 건수"는 보고기간(전년도 1월부터 12월까지) 동안 실시된 임상시험의 수를 기재합니다.
	- ▶ 식품, 의료기기 임상시험은 제외합니다.
	- Ø IRB 승인을 받은 임상시험 중, 전년도에 실시하지 않았으나(시험대상자가 등록되지 아니하였으나) 종료보고 하지 않은 임상시험의 수도 산입하여 기재합니다.

임상시험등 실시상황 보고요령 및 사용자 매뉴얼 23 / 51

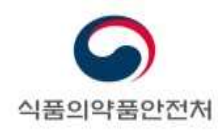

- ※ 전년도 IRB 승인을 받은 임상시험(① "IRB 승인건수(당해년도)"에 해당하는 임상시험) 중, 전년도에 실시하지 않았으나 종료보고 하지 않은 임상시험의 수도 산입하여 기재합니다.
- Ø 보고기간(전년도 1월부터 12월까지) 동안 IRB 에 종료보고 한 임상시험의 수는 산입하지 않습니다.(③ "종료된 임상시험의 건수(당해년도)"에 산입)
- Ø 임상단계에 따라 1/2상, 2/3상 등과 같이 여러 상(phase)이 복합되어 있는 경우 각각의 상에 모두 산입하여 기재합니다.<br>※ 1/2상 → 1상 1건,2상 1건

- **③** "종료된 임상시험 건수(당해년도)"는 보고기간(전년도 1월부터 12월까지) 동안 IRB 에 종료보고 한 임상시험의 수를 기재합니다.
	- > 식품, 의료기기 임상시험은 제외합니다.
	- Ø 전년도 IRB 승인을 받은 임상시험(① "IRB 승인건수(당해년도)"에 해당하는 임상시험) 중, 보고기간(전년도 1월부터 12월까지) 동안 IRB 에 종료보고 한 임상시험의 수도 산입하여 기재합니다..
	- Ø 임상단계에 따라 1/2상, 2/3상 등과 같이 여러 상(phase)이 복합되어 있는 경우 각각의 상에 추가하여 기재합니다.<br>※ 1/2상 → 1상 1건, 2상 1건

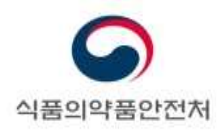

**o** 임상시험 실시기관 현황

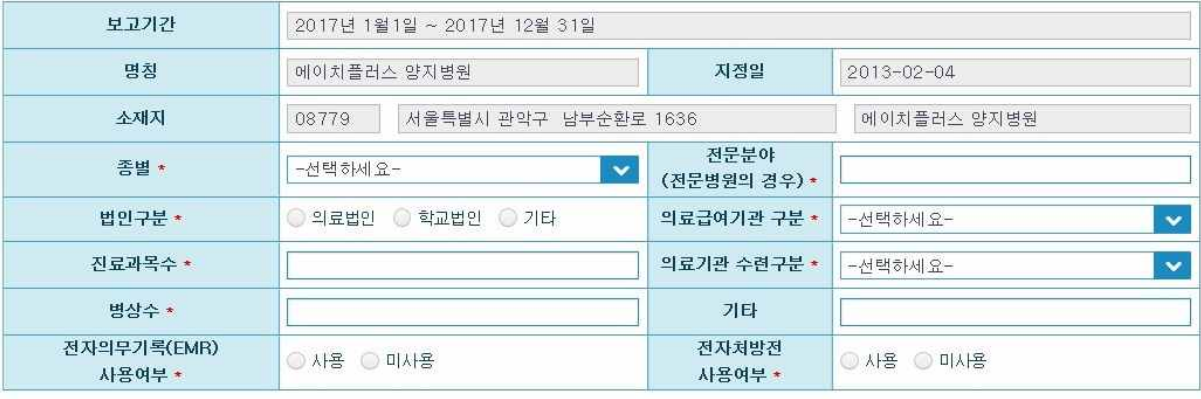

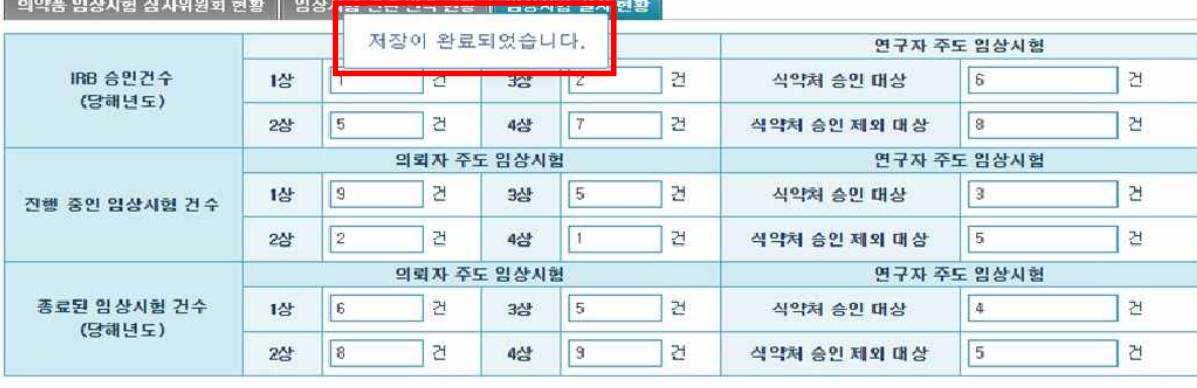

**图보고서 百지장 /보고완료** 

[그림. 저장 완료 화면]

☞ 저장이 완료되면, "저장이 완료되었습니다." 문구 출력 됨

☞ 수정 사항이 없을 경우, 보고완료 버튼 클릭

임상시험등 실시상황 보고요령 및 사용자 매뉴얼 25 / 51

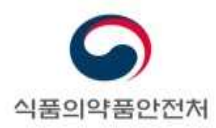

# **2.4. 보고서 출력**

# 보고서 출력 시, 내용수정이 불가능 하며 보고서 출력만 가능함

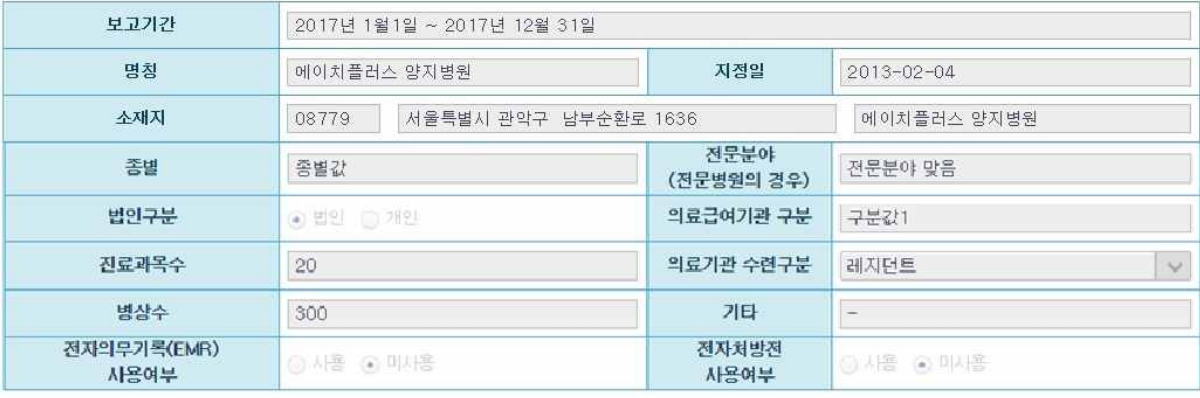

#### ■ 약품 입상시험 심사위원회 현황 ▌ 임상시험 관련 인력 현황 ┃ 임상시험 실시 현황 ┃

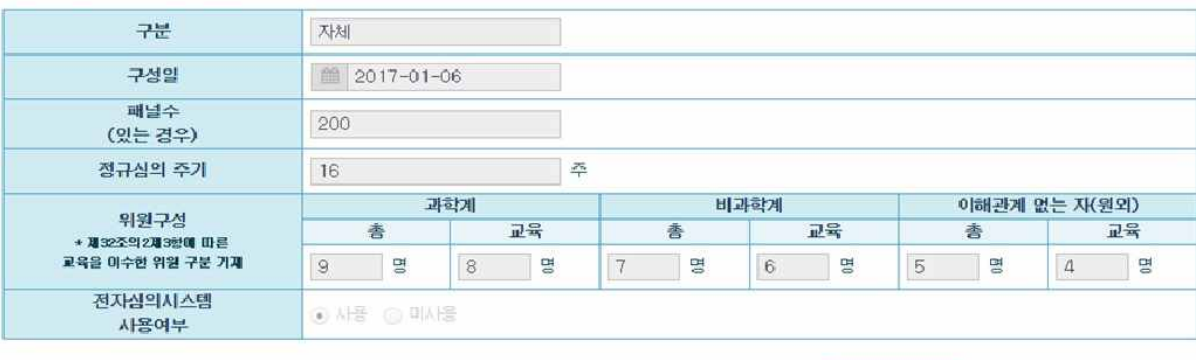

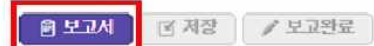

#### [임상시험 실시상황보고(실시기관) 보고서 출력 화면]

☞ 보고완료가 되면, 보고서 버튼만 활성화로 변경 됨

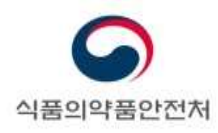

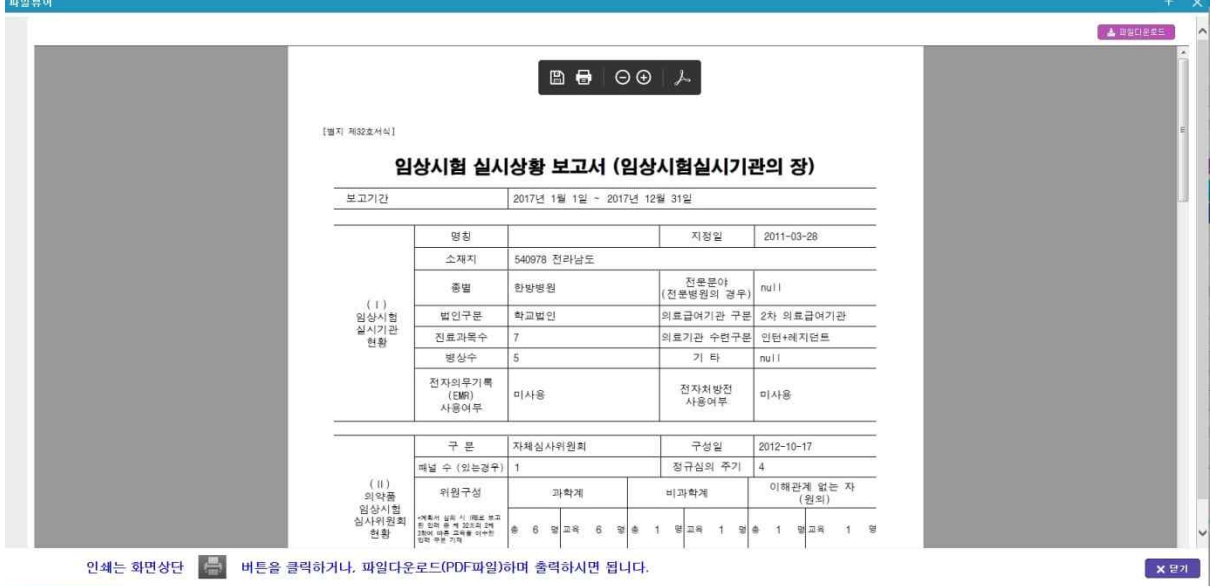

[임상시험 실시상황보고(실시기관) 보고서 출력 화면]

☞ 보고서 출력 모습

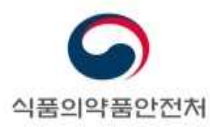

# **3. 생물학적 동등성시험 실시상황보고 (의뢰자)**

### **3.1. 실시상황보고 대상 및 보고기한**

- **- 보고대상** : 다음의 생물학적 동등성시험은 실시상황을 보고하여야 합니다.
	- 식약처장의 승인을 받은 생물학적 동등성시험
		- Ø 전년도에 실시하지 않은(시험대상자가 등록되지 않은) 생물학적 동등성시험이더 라도 식약처에 종료보고하지 않았더라면 보고대상임
		- Ø 금년도 식약처장의 승인을 받은 생물학적 동등성시험의 경우 보고제외대상임 (2018년도 실시상황보고의 경우 2018년 식약처장의 승인을 받은 생물학적 동등 성시험)
	- 전년도 식약처에 종료보고한 생물학적 동등성시험
		- Ø 2018년도 실시상황보고의 경우 2017년 식약처에 종료보고한 생물학적 동등성 시험의 경우 보고대상임
- **- 보고제외대상** : 다음의 경우에는 보고 대상에 포함되지 않습니다.
	- 금년도 식약처장의 승인은 받은 생물학적 동등성시험
		- Ø 2018년도 실시상황보고의 경우 2018년 식약처장의 승인을 받은 생물학적 동등 성시험
	- 2개 연도 이전에 식약처에 종료보고한 생물학적 동등성시험
		- ▶ 2018년도 실시상황보고의 경우 2016년 이전에 식약처에 종료보고한 생물학적 동등성시험

**- 보고기한** : 3월말까지 보고

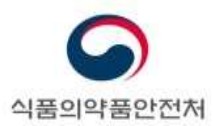

# **3.2. 생물학적 동등성시험 조회**

메뉴경로 : 보고마당>생물학적동등성보고>실시상황보고(의뢰자)

생물학적 동등성시험을 조회한 후, 생물학적 동등성시험 실시상황보고 작성 및 보고 진행

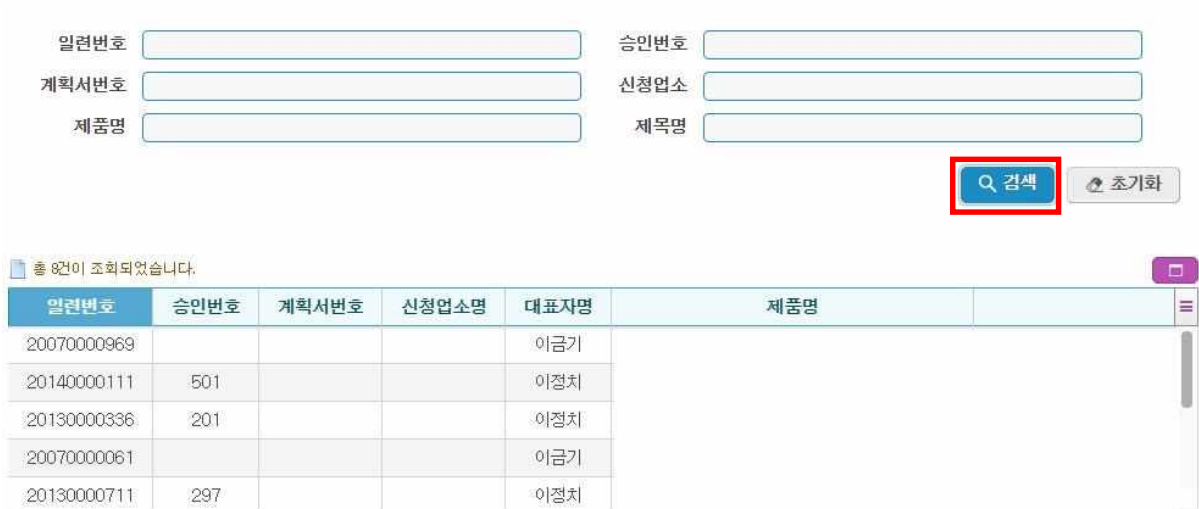

[그림. 생물학적 동등성시험 실시상황보고 조회 화면]

☞ 검색조건 입력 후 검색버튼 선택 시, 하단 보고현황목록에 목록 출력 됨

임상시험등 실시상황 보고요령 및 사용자 매뉴얼 29 / 51

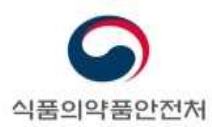

 $\sim$   $-$ 

# **3.3. 생물학적 동등성시험 실시상황 보고 작성**

생물학적 동등성시험 실시상황 보고 내용 작성

#### 를 홍 8건이 조회되었습니다.

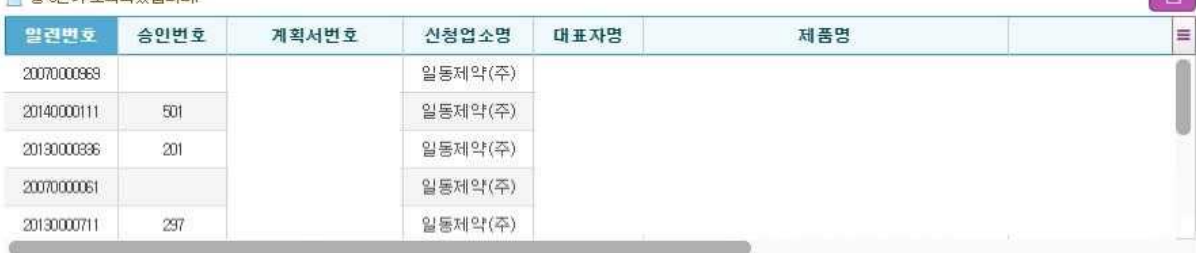

#### ○ 업소정보

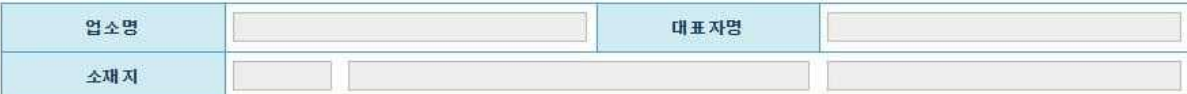

#### **•** 생동사험정보

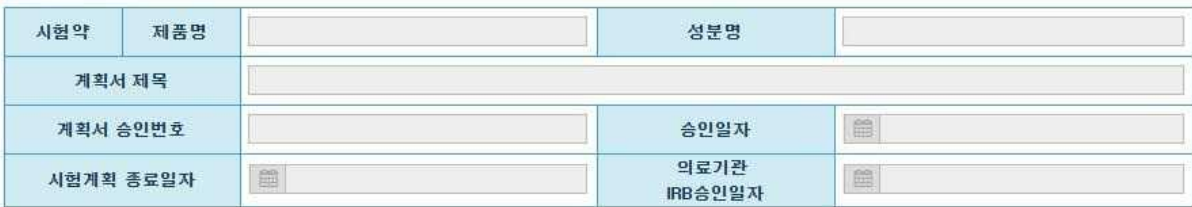

**o** 실시기관 정보

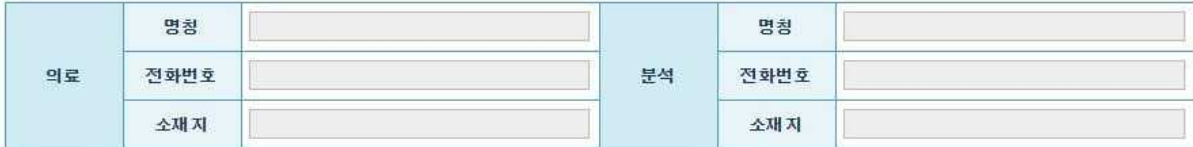

#### **○ 피험자 정보**

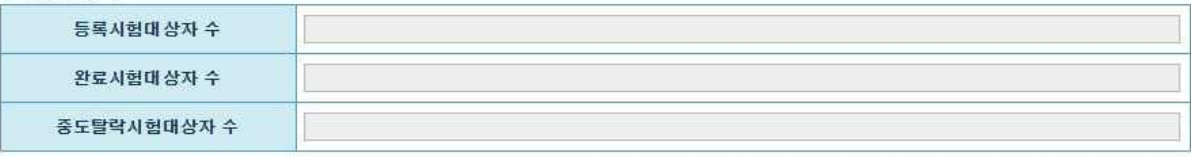

#### BEIN ENS / EISE

#### [그림. 생물학적 동등성시험 실시상황보고 조회 결과 화면]

☞ 조회 목록에서 실시상황 보고 할 시험 항목 선택

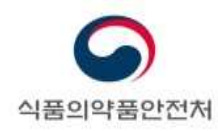

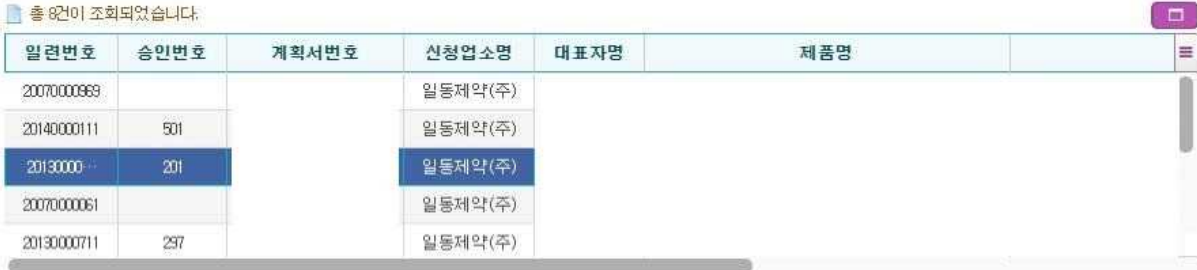

#### ○ 업소정보

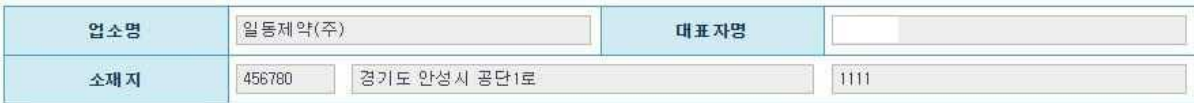

#### **o** 생동시험정보

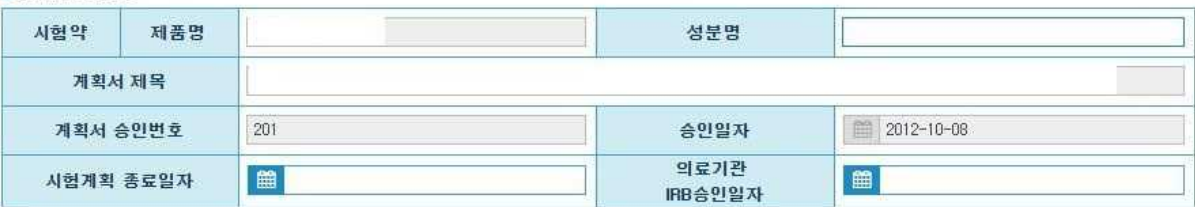

#### **• 실시기관 정보**

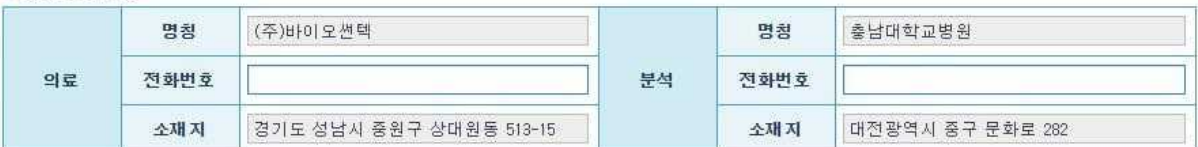

**○ 피험자 정보** 

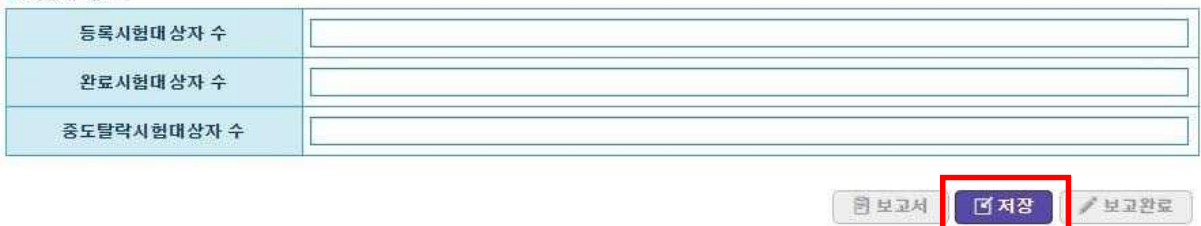

[그림. 생물학적 동등성시험 실시상황보고 시험 선택 화면]

☞ 시험을 선택하면 선택한 시험에 대한 업소정보, 생물학적 동등성시험정보 실시기관정보에 정보가 보여진다.

☞ 빈 칸에 정보 입력 후 저장버튼 클릭

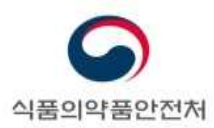

o 업소정보

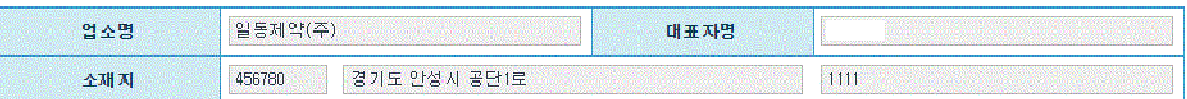

#### **• 생동시험정보**

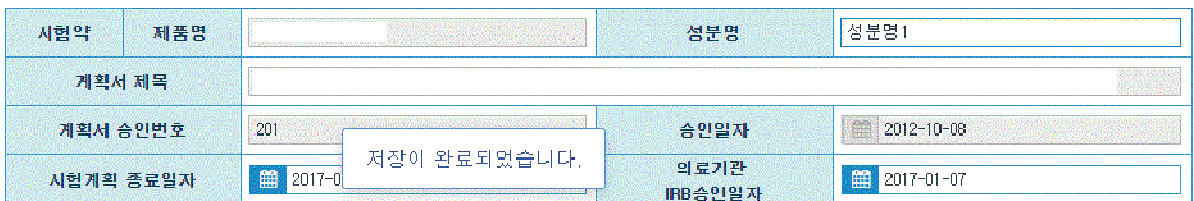

#### **•실시기관 정보**

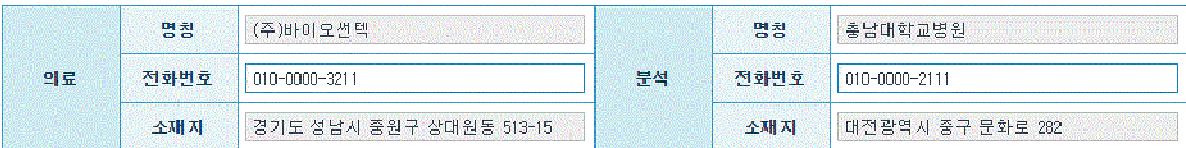

#### **ㅇ 피험자 정보**

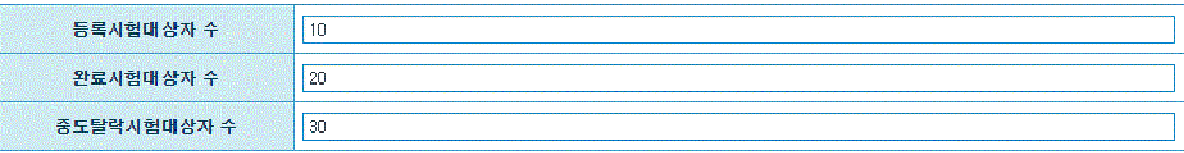

**B보고서 면제장 /보고완료** 

[그림. 생물학적 동등성시험 실시상황보고 저장 화면]

☞ 저장이 완료되면, "저장이 완료되었습니다." 문구 출력 됨

☞ 수정 사항이 없을 경우, 보고완료 버튼 클릭

임상시험등 실시상황 보고요령 및 사용자 매뉴얼 32 / 51

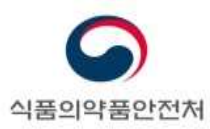

**BEAN** 

 $\begin{tabular}{|c|c|c|c|} \hline \hline \multicolumn{3}{|c|}{ \multicolumn{3}{|c|}{ }} & \multicolumn{3}{|c|}{ \multicolumn{3}{|c|}{ }} & \multicolumn{3}{|c|}{ \multicolumn{3}{|c|}{ }} & \multicolumn{3}{|c|}{ }} & \multicolumn{3}{|c|}{ \multicolumn{3}{|c|}{ }} & \multicolumn{3}{|c|}{ }} & \multicolumn{3}{|c|}{ }} & \multicolumn{3}{|c|}{ \multicolumn{3}{|c|}{ }} & \multicolumn{3}{|c|}{ \multicolumn{3}{|c|}{ }} & \multicolumn{3}{|c|}{ \multicolumn$ 

○ 업소정보

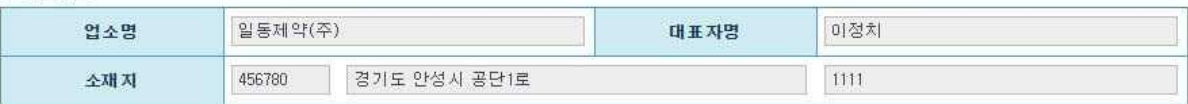

#### ○ 생동시험정보

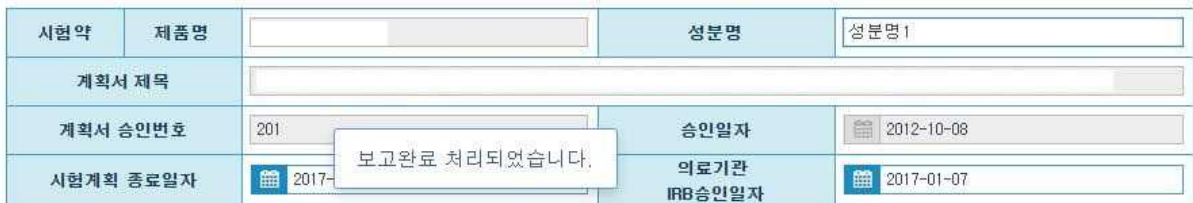

#### o 실시기관 정보

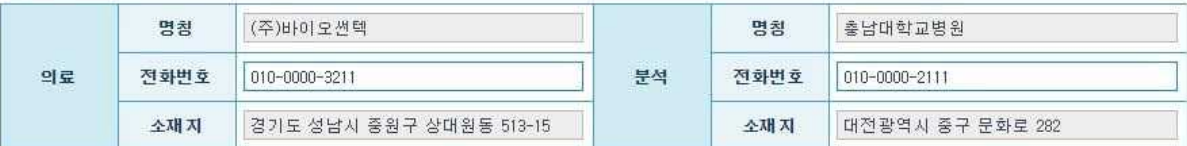

#### **ㅇ 피험자 정보**

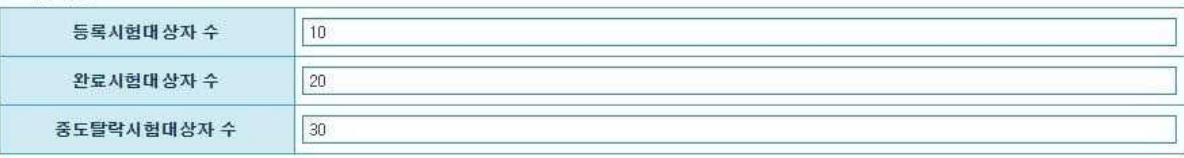

#### [그림. 생물학적 동등성시험 실시상황보고 보고완료 화면]

☞ 보고완료가 완료되면, "보고가 처리되었습니다." 문구 출력 됨

☞ 수정이 불가능하며, 보고서 버튼만 활성화 됨.

임상시험등 실시상황 보고요령 및 사용자 매뉴얼 33 / 51

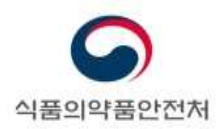

# **3.4. 보고서 출력**

보고서 출력 시, 내용수정이 불가능 하며 보고서 출력만 가능함

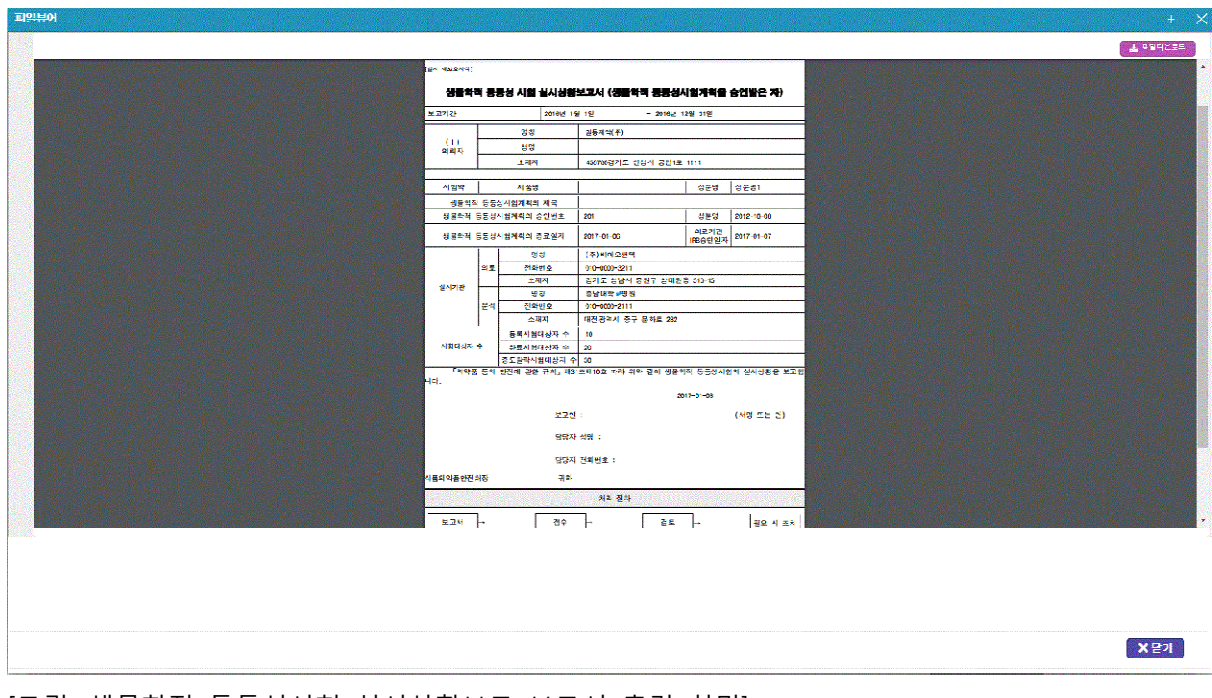

[그림. 생물학적 동등성시험 실시상황보고 보고서 출력 화면] ☞ 보고서 출력 모습

임상시험등 실시상황 보고요령 및 사용자 매뉴얼 34 / 51

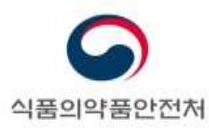

# **4. 생물학적 동등성시험 실시상황보고 (실시기관)**

# **4.1. 실시상황보고 대상 및 보고기한**

- **보고대상** : 다음에 해당하는 생물학적 동등성시험 실시기관은 실시상황을 보고하여야 합 니다.
	- 식약처장으로부터 지정을 받은 생물학적 동등성시험 실시기관
		- Ø 전년도에 생물학적 동등성시험을 실시하지 아니하였더라도 생물학적 동등성시험 실시기관 지정을 철회하지 않았더라면 보고대상임
	- 금년도에 생물학적 동등성시험 실시기관 지정을 철회하였거나 취소된 기관
		- ▶ 2018년도 실시상황보고의 경우 2018년에 지정 철회한 실시기관은 보고대상임

- **보고제외대상** : 다음의 경우에는 보고 대상에 포함되지 않습니다.

- 전년도에 생물학적 동등성시험 실시기관 지정을 철회하였거나 취소된 기관
	- Ø 2018년도 실시상황보고의 경우 2017년도 이전에 지정 철회한 실시기관은 보고 제외대상임
- **보고기한** : 매년 3 월말까지 보고

#### **4.2. 실시상황보고 담당자 등록**

- **실시상황보고 담당자 등록 신청**
	- 전자민원창구(ezdrug.mfds.go.kr)에 회원가입을 진행합니다.
	- 전자민원창구 ID, 담당자 성명, 연락처, 이메일을 기재하여 기관장 날인 후 임상제도 과에 Fax(권장) 또는 우편으로 제출합니다.
		- $\triangleright$  Fax: 043-719-1850
		- Ø 우편 : 충북 청주시 흥덕구 오송읍 오송생명2로 187 식품의약품안전처 임상제도과
- 제출문서 확인 후 담당자 등록까지 1~2일 가량 소요됩니다.

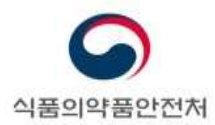

# **4.3. 보고내용 작성 및 저장**

메뉴경로 : 보고마당>생물학적동등성보고>실시상황보고(실시기관)

생물학적 동등성시험 실시상황보고(실시기관) 보고 작성

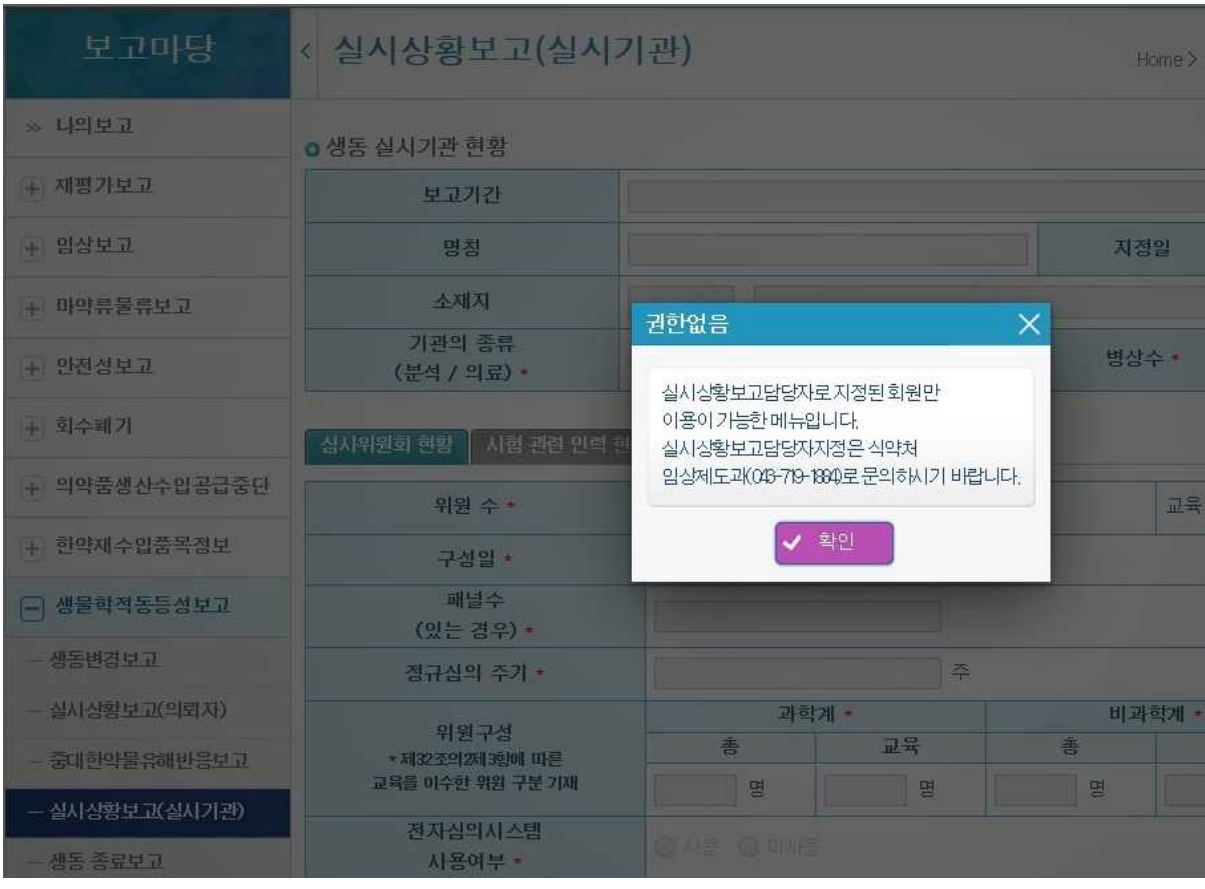

[생물학적 동등성시험 실시상황 보고(실시기관) 권한없음 화면]

\*실시상황보고담당자로 지정되지 않는 회원일 경우 해당 메뉴를 사용할 수 없음.

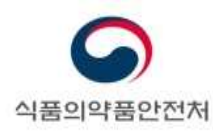

○ 생동 실시기관 현황

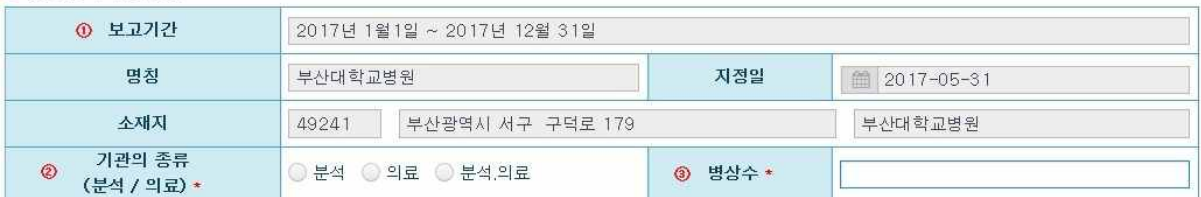

#### 심사위원회 현황 시험 관련 인력 현황 생동 실시 현황

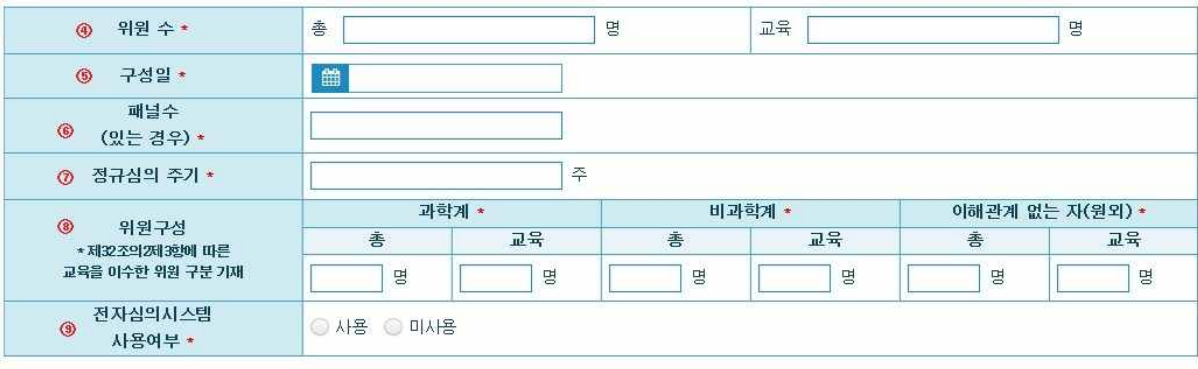

**BEIM CAS / FIRE** 

[생물학적 동등성시험 실시상황보고(실시기관) 보고 작성 화면 – 생물학적 동등성시험 심사위원회 현황 탭]

실시상황보고 담당자로 지정된 회원만 화면 진입 가능함

☞ 로그인 후, 해당 메뉴로 진입하면, 본인이 담당하고 있는 실시기관에 대한 정보가 보여지며, 이 부분은 수정 불가함 (보여지는 항목: 보고기간, 명칭, 지정일, 소재지, 구분)<br>☞ 각 탭에 보고 할 정보 입력 ☞ 작성 완료 후, 저장버튼 클릭

- "생동 실시기관 현황"을 작성합니다.
	- **①** "보고기간", "명칭", "지정일", "소재지"는 의약품등 생물학적 동등성시험실시기관 지정대장에 등록된 정보가 표시됩니다. 보고자가 수정할 수 없습니다.
	- **②** "기관의 종류"에는 분석, 의로, 분석/의료 중에서 선택하여 기재합니다.
	- **③** "병상수"에는 전년도 12월 말 기준으로 생물학적 동등성시험실시기관에 설치된 병상수를 기재합니다.
		- Ø 생동 분석기관에만 해당하는 경우 이 항목은 입력대상이 아닙니다.
	- **④** "위원수"에는 생물학적 동등성시험실시기관의 심사위원회의 위원수를 기재합니다.
		- Ø "교육"에는 약사법 제 34 조의 4 의 규정에 따른 임상시험등 종사자에 대한 교육을 이수한 위원의 수를 기재합니다.

임상시험등 실시상황 보고요령 및 사용자 매뉴얼 37 / 51 - 37 / 51

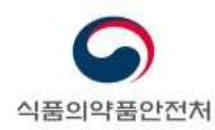

- Ø 생동 분석기관에만 해당하는 경우 이 항목은 입력대상이 아닙니다.
- **⑤** "구성일"은 해당 임상시험실시기관에서 심사위원회가 위촉된 가장 최근 날짜를 기재합니다.
	- Ø 심사위원을 신규 혹은 추가 위촉하였거나 변경이 일어난 가장 최근 일자를 기재합니다.
	- Ø 여러 패널이 설치되어 있는 경우에는 패널 구분 없이 가장 최근에 변경이 일어난 일자를 기재합니다.
	- Ø 생동 분석기관에만 해당하는 경우 이 항목은 입력대상이 아닙니다.
- **⑥** "패널수"에는 심사위원회에 설치되어 있는 패널수를 기재합니다.
	- Ø 전년도 12 월 말 기준으로 설치된 패널수를 기재합니다.
	- Ø 패널에 따라 의약품, 의료기기 등을 전담하는 경우에도 모든 패널수를 기재합니다.
	- Ø 생동 분석기관에만 해당하는 경우 이 항목은 입력대상이 아닙니다.
- **⑦** "정규심의 주기"에 정규심의 주기를 주(周)수로 기재합니다.
	-
	- <sup>Ø</sup> 패널 구분 없이 정규심의가 개최되는 주기를 기재합니다.※ 여러 패널이 설치되어 있고, 패널별로 정규심의가 개최된다면 <sup>월</sup> 전체 정규심의 횟수를 패널수로 나누어 기재합니다. 소수점이 있는 경우에는 정수로 올림하여 기재합니다.
	- Ø 생동 분석기관에만 해당하는 경우 이 항목은 입력대상이 아닙니다.
- **⑧** "위원구성"을 "과학계", "비과학계", "이해관계 없는 자(원외)"로 구분하여 기재합니다.
	- Ø "과학계" 또는 "비과학계" 위원이 "이해관계 없는 자(원외)"와 겹치는 경우에는 "이해관계 없는 자(원외)"로 포함하여 기재합니다.
	- Ø "교육"에는 약사법 제 34 조의 4 의 규정에 따른 임상시험등 종사자에 대한 교육을 이수한 위원의 수를 기재합니다.
	- Ø 생동 분석기관에만 해당하는 경우 이 항목은 입력대상이 아닙니다.
- **⑨** "전자심의시스템 사용여부"에는 전자심의시스템을 사용하여 심사위원회 심의를 진행하는 경우 "사용"으로 기재합니다.
	- Ø 생동 분석기관에만 해당하는 경우 이 항목은 입력대상이 아닙니다.

임상시험등 실시상황 보고요령 및 사용자 매뉴얼 38 / 51 38 / 51

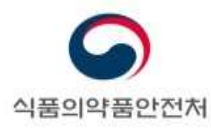

#### │ 심사위원회 현황 │ 시험 관련 인력 현황 │ 생동 실시 현황 │

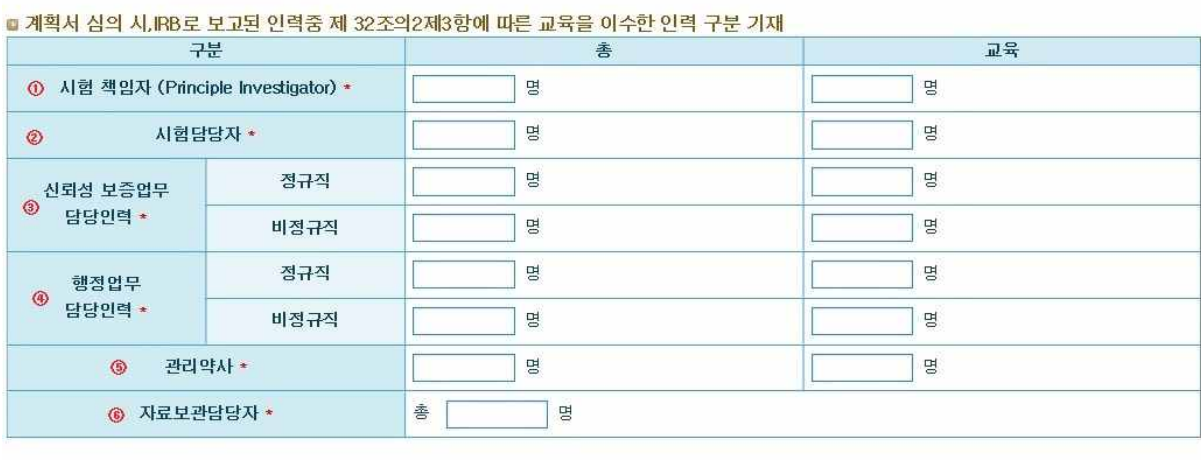

BERN CAS / FISE

[생물학적 동등성시험 실시상황보고(실시기관) 보고 작성 화면 – 시험 관련 인력 현황 탭]

- "생물학적 동등성시험 관련 인력 현황"을 기재합니다. 인력현황은 전년도 12 월 말 기준으로 집계된 인력수를 기재합니다.<br>※ 전년도 도중에 퇴사한 경우 제외합니다.
	- **①** "시험책임자"에는 시험책임자의 수를 기재합니다.
		- Ø 다른 생물학적 동등성시험에서 시험담당자로서 참여한 경우에는 시험책임자와 시험담당자에 각각 산입하여 기재합니다.
		- Ø 시험책임자 1 명이 여러 생물학적 동등성시험을 수행하는 경우에는 1 명으로 기재합니다.
		- Ø "교육"에는 약사법 제 34 조의 4 의 규정에 따른 임상시험등 종사자에 대한 교육을 이수한 시험책임자의 수를 기재합니다.
	- **②** "시험담당자"에는 시험담당자의 수를 기재합니다.
		- Ø 다른 생물학적 동등성시험에서 시험책임자로서 참여한 경우에는 시험책임자와 시험담당자에 각각 산입하여 기재합니다.
		- Ø 시험담당자 1 명이 여러 생물학적 동등성시험을 수행하는 경우에는 1 명으로 기재합니다.

임상시험등 실시상황 보고요령 및 사용자 매뉴얼 39 / 51 - 39 / 51

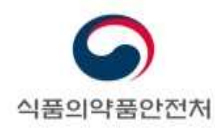

- Ø "교육"에는 약사법 제 34 조의 4 의 규정에 따른 임상시험등 종사자에 대한 교육을 이수한 시험담당자의 수를 기재합니다.
- **③** "신뢰성 보증업무 담당인력"에는 신뢰성 보증업무를 수행하는 인력을 기재합니다.
	- Ø 신뢰성 보증업무 전담부서가 설치된 경우에만 작성합니다. 신뢰성 보증업무 전담부서에 소속된 인력의 수를 기재합니다.
	- Ø 신뢰성 보증업무 전담부서가 설치되어 있지 않은 경우에는 "0"으로 기재합니다.
	- Ø "교육"에는 약사법 제 34 조의 4 의 규정에 따른 임상시험등 종사자에 대한 교육을 이수한 신뢰성 보증업무 담당인력의 수를 기재합니다.
- **④** "행정업무 담당인력"에는 행정업무를 담당하는 인력의 수를 기재합니다.
	- Ø "교육"에는 약사법 제 34 조의 4 의 규정에 따른 임상시험등 종사자에 대한 교육을 이수한 행정업무 담당인력의 수를 기재합니다.
- **⑤** "관리약사"에는 기관장의 지정을 받은 관리약사의 수를 기재합니다.
	- Ø "교육"에는 약사법 제 34 조의 4 의 규정에 따른 임상시험등 종사자에 대한 교육을 이수한 관리약사의 수를 기재합니다.
	- Ø 생동 분석기관에만 해당하는 경우 이 항목은 입력대상이 아닙니다.
- **⑥** "자료보관담당자"에는 기관장의 지정을 받은 자료보관담당자의 수를 기재합니다.

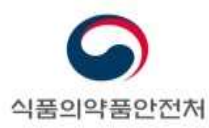

同

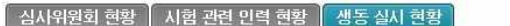

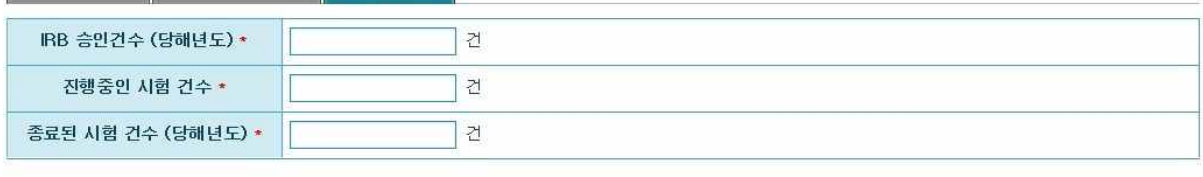

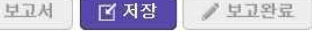

[생물학적 동등성시험 실시상황보고(실시기관) 보고 작성 화면 - 생동 실시 현황 탭]

- **①** "IRB 승인건수(당해년도)"에는 보고기간(전년도 1월부터 12월까지) 동안 IRB 의 신규 승인을 받은 생물학적 동등성시험의 수를 기재합니다.
	- Ø 생동 분석기관에만 해당하는 경우 이 항목은 입력대상이 아닙니다.
- **②** "진행중인 시험 건수"는 보고기간(전년도 1월부터 12월까지) 동안 실시된 생물학적 동등성시험의 수를 기재합니다.
	- Ø IRB 승인을 받은 생물학적 동등성시험 중, 전년도에 실시하지 않았으나 시험대상자가 등록되지 아니하였으나) 종료보고 하지 않은 생물학적 동등성시험의 수도 산입하여 기재합니다.<br>※ 전년도 IRB 승인을 받은 생물학적 동등성시험(① "IRB 승인건수(당해년도)"에
		- 해당하는 생물학적 동등성시험) 중, 전년도에 실시하지 않았으나 종료보고 하지 않은 생물학적 동등성시험의 수도 산입하여 기재합니다.
	- Ø 보고기간(전년도 1월부터 12월까지) 동안 IRB 에 종료보고 한 생물학적 동등성시험의 수는 산입하지 않습니다.(③ "종료된 생물학적 동등성시험의 건수(당해년도)"에 산입)
- **③** "종료된 시험 건수(당해년도)"는 보고기간(전년도 1월부터 12월까지) 동안 IRB 에 종료보고 한 생물학적 동등성시험의 수를 기재합니다.
	- Ø 전년도 IRB 승인을 받은 생물학적 동등성시험(① "IRB 승인건수(당해년도)"에 해당하는 생물학적 동등성시험) 중, 보고기간(전년도 1월부터 12월까지) 동안 IRB 에 종료보고 한 생물학적 동등성시험의 수도 산입하여 기재합니다..

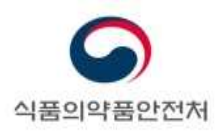

o 생동 실시기관 현황

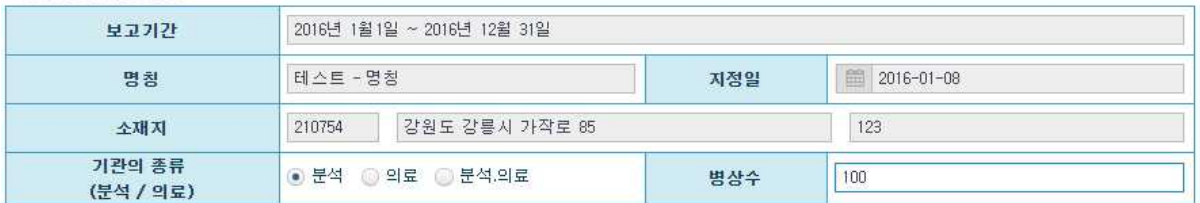

#### ■ 심사위원회 현황 ■ 시험 관련 인력 현황 ■ 생동 실시 현황 ■

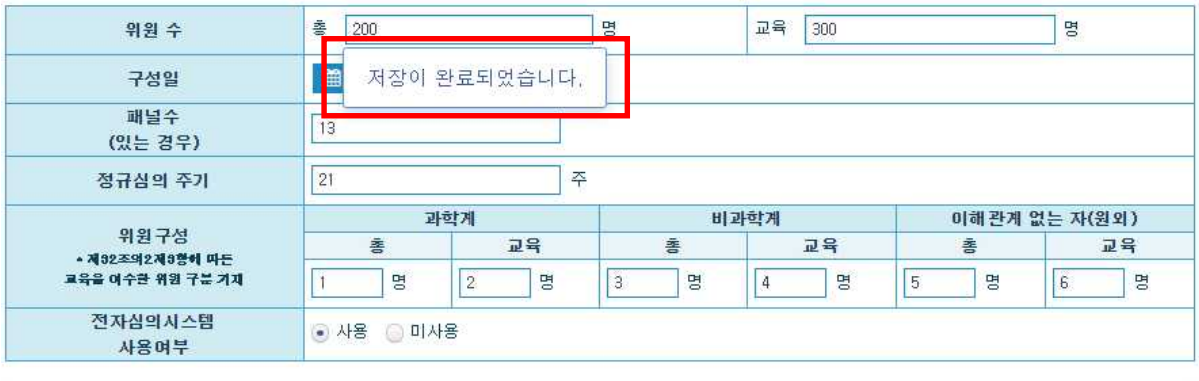

BETW RAS AFTE

[그림. 저장 완료 화면]

☞ 저장이 완료되면, "저장이 완료되었습니다." 문구 출력 됨

☞ 수정 사항이 없을 경우, 보고완료 버튼 클릭

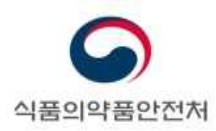

o 생동 실시기관 현황

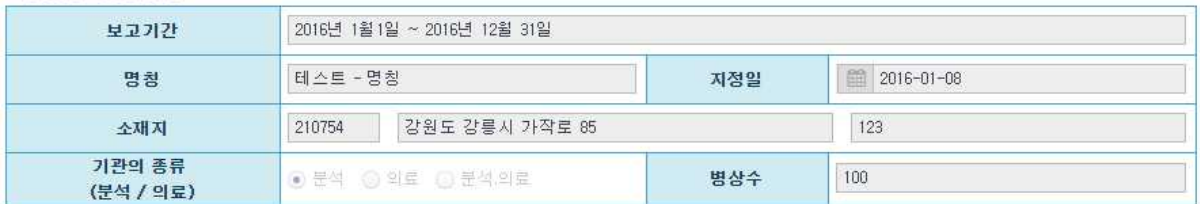

#### $\begin{array}{|c|c|c|c|c|}\hline & A & A & B & B & C & D \ \hline & A & A & B & B & D \ \hline & B & B & B & C & D & D \ \hline & B & B & B & C & D & D & D \ \hline & B & B & B & C & D & D & D & D \ \hline & B & B & B & C & D & D & D & D & D \ \hline & B & B & C & C & D & D & D & D & D & D \ \hline & B & C & C & D & D & D & D & D & D & D & D \ \hline & B & C & C & D & D & D & D & D & D & D & D & D & D \ \hline & B & C & C & D & D & D & D$

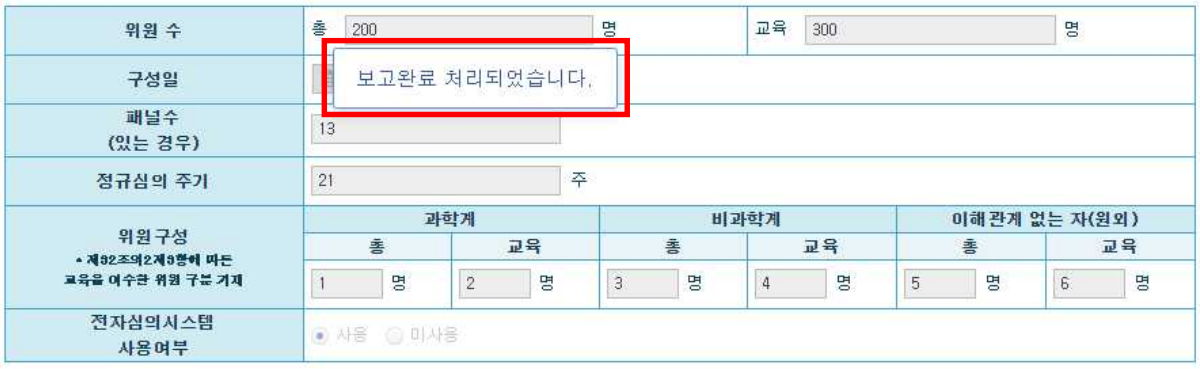

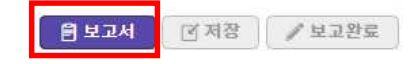

[그림. 보고완료 화면]

☞ 보고완료가 완료되면, "보고완료 처리되었습니다." 문구 출력 됨

☞ 수정이 불가능하며, 보고서 버튼만 활성화 됨.

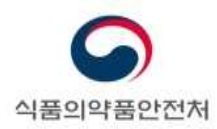

# **4.4. 보고서 출력**

보고서 출력 시, 내용수정이 불가능 하며 보고서 출력만 가능함

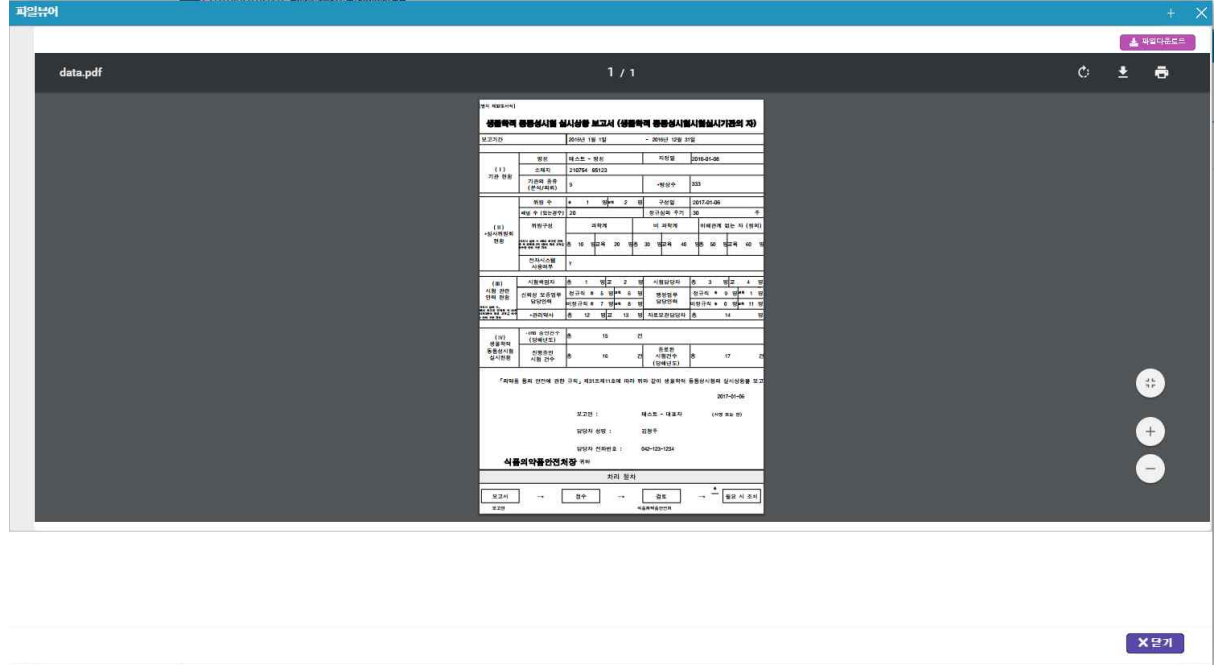

[그림. 생물학적 동등성시험 실시상황보고 보고서 출력 화면]

☞ 보고서 출력 모습

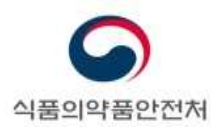

# **5. 비임상시험 실시상황보고 (실시기관)**

## **5.1 실시상황보고 대상 및 보고기한**

- **보고대상** : 다음에 해당하는 비임상시험실시기관은 실시상황을 보고하여야 합니다.
	- 식약처장으로부터 지정을 받은 비임상시험실시기관
	- 전년도에 비임상시험을 실시하지 아니한 기관
	- 다음의 경우에는 보고 대상에 포함되지 않습니다.
		- ▶ 전년도에 비임상시험실시기관 지정을 철회하였거나 취소된 기관
			- ※ 2018년도 실시상황보고의 경우 2017년도 이전에 지정철회한 실시기관
- **보고기한** : 매년 3 월말까지 보고

# **5.2. 실시상황보고 담당자 등록**

- **보고대상** : 다음에 해당하는 비임상시험실시기관은 실시상황을 보고하여야 합니다.
- **실시상황보고 담당자 등록 신청** : 다음의 사항을 기재하여 식약처(임상제도과)에 등록을 요청합니다.
	- 전자민원창구(ezdrug.mfds.go.kr)에 회원가입을 진행합니다.
	- 전자민원창구 ID, 담당자 성명, 연락처, 이메일을 기재하여 기관장 날인 후 임상제도 과에 Fax(권장) 또는 우편으로 제출합니다.
		- $\triangleright$  Fax : 043-719-1850
		- Ø 우편 : 충북 청주시 흥덕구 오송읍 오송생명2로 187 식품의약품안전처 임상제도과
- 제출문서 확인 후 담당자 등록까지 1~2일 가량 소요됩니다.

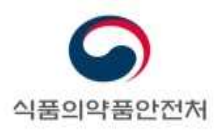

# **5.3. 보고내용 작성 및 저장**

메뉴경로 : 보고마당>비임상보고>실시상황보고(실시기관)

비임상 실시상황보고(실시기관) 보고 작성

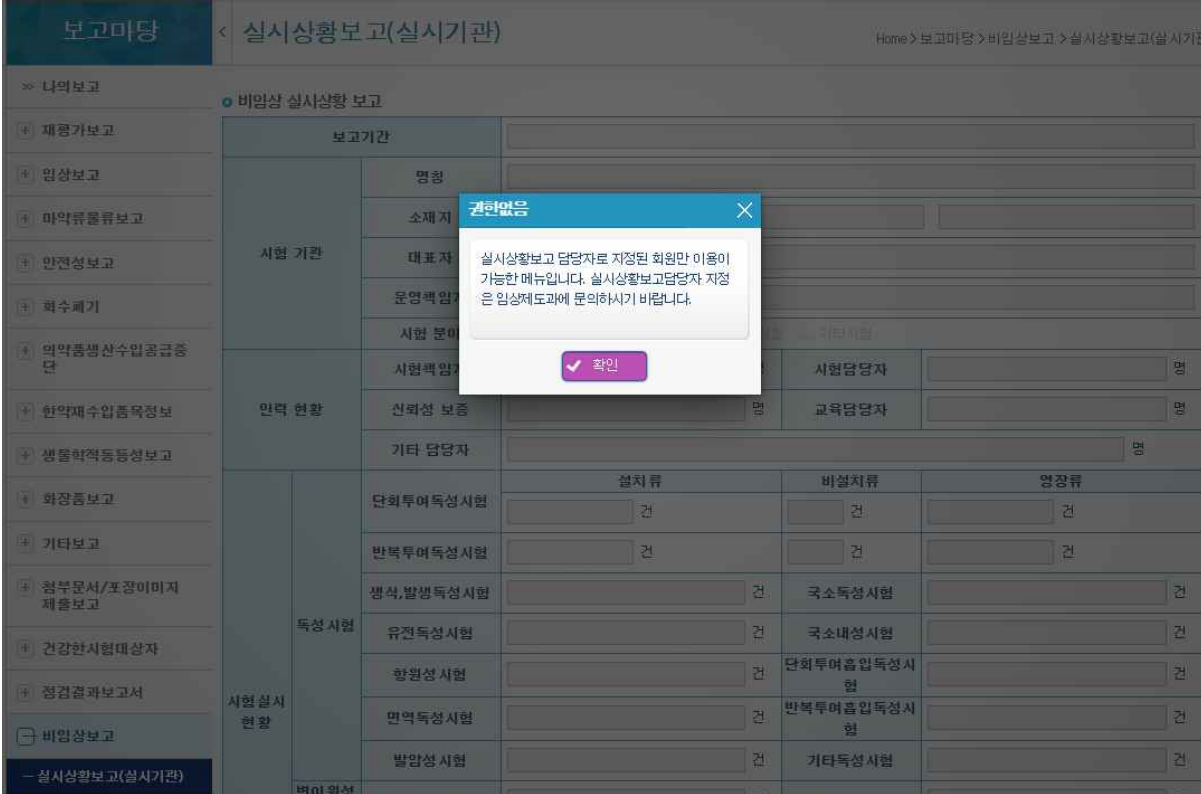

[임상시험 실시상황 보고(실시기관) 권한없음 화면]

\*실시상황보고담당자로 지정되지 않는 회원일 경우 해당 메뉴를 사용할 수 없음.

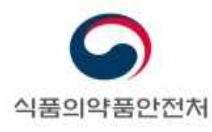

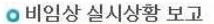

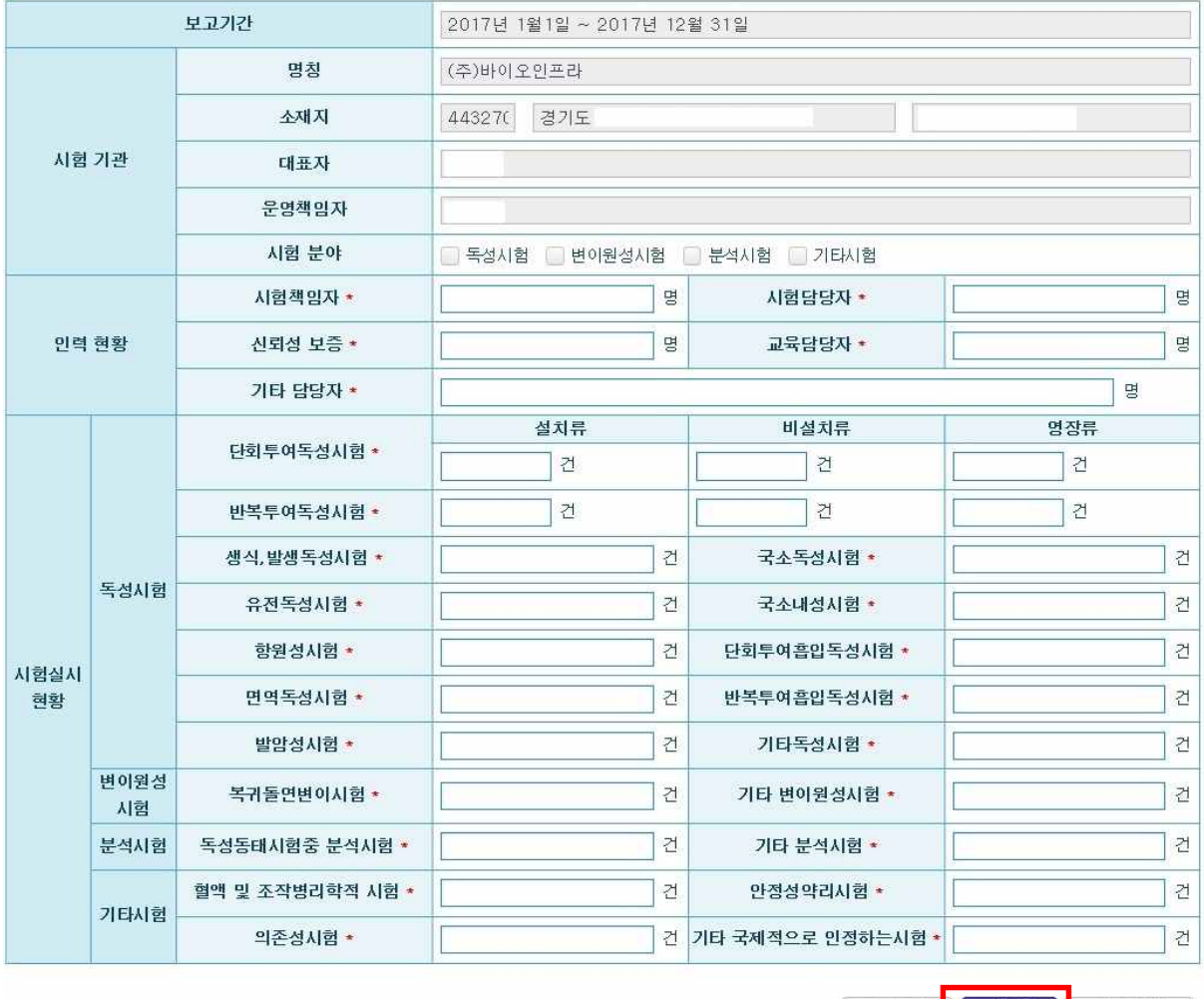

[ B 보고서 <mark>]</mark> [ **B 저장** ] <mark>/ 보고완료</mark> ]

[그림. 화면 첫 진입 시 출력된 화면]

☞ 실시상황보고 담당자로 지정된 회원만 화면 진입 가능함

☞ 로그인 후, 해당 메뉴로 진입하면, 본인이 담당하고 있는 실시기관에 대한 정보가 해당항목에 맞게 보여지며, 이 부분은 수정 불가함

☞ 보고 할 정보 입력

☞ 작성 완료 후, 저장버튼 클릭

- "시험기관" 정보를 기재합니다.

- "명칭", "소재지", "대표자", "운영책임자"는 비임상시험실시기관 지정대장에 등록된 정보가 표시됩니다. 보고담당자가 수정할 수 없습니다.
- "시험분야"를 기재합니다. 해당되는 시험분야를 모두 선택합니다.

임상시험등 실시상황 보고요령 및 사용자 매뉴얼 47 / 51

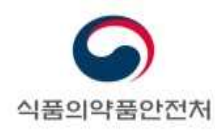

- "인력현황"에는 보고기간 12월 말을 기준으로 업무를 수행하는 인력의 현황을 기재합니다. 다지점 시험을 수행하는 기관의 경우에는 해당되는 인력의 현황을 기재합니다.
- "시험실시현황"에는 보고기간 동안 GLP 해당 시험의 수행현황을 기재합니다. 여러 해에 걸쳐 수행된 시험의 경우에는 시험이 시작 또는 종료된 해에 관계없이 실재로 수행된
	- 해의 실시상황보고에 기재합니다.<br>※ 2014년에 시작하여 2017년도에 종료된 시험 → 2014년도 1건, 2015년도 1건,<br>2016년도 1건, 2017년도 1건
	- "독성시험"에는 보고기간 동안 수행한 독성시험의 건수를 기재합니다.
		- Ø 독성시험 중 단회투여독성시험, 반복투여독성시험의 경우 사용하는 실험동물을 설치류, 비설치류, 영장류로 구분하여 기재합니다.
		- Ø 그 밖의 독성시험에 대해서는 수행 건수를 기재합니다.
		- ▶ Non-GLP 시험의 수행현황은 기재하지 않습니다.
	- "변이원성시험"에는 보고기간 동안 수행한 변이원성시험의 건수를 기재합니다.
		- Ø 복귀돌연변이시험과 기타 변이원성시험으로 구분하여 기재합니다.
		- ▶ Non-GLP 시험의 수행현황은 기재하지 않습니다.
	- "분석시험"에는 보고기간 동안 수행한 분석시험의 건수를 기재합니다.
		- ▶ 독성동태시험 중 분석시험과 기타 분석시험으로 구분하여 기재합니다.
		- ▶ Non-GLP 시험의 수행현황은 기재하지 않습니다.
	- "기타시험"에는 보고기간 동안 수행한 독성, 변이원성, 분석시험 외의 GLP 시험의 건수를 기재합니다.
		- Ø 혈액 및 조작병리학적 시험, 안정성약리시험, 의존성시험, 기타 국제적으로 인정하는 시험으로 구분하여 기재합니다.
		- ▶ Non-GLP 시험의 수행현황은 기재하지 않습니다.

임상시험등 실시상황 보고요령 및 사용자 매뉴얼 48 / 51

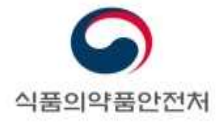

**o** 비임상 실시상황 보고

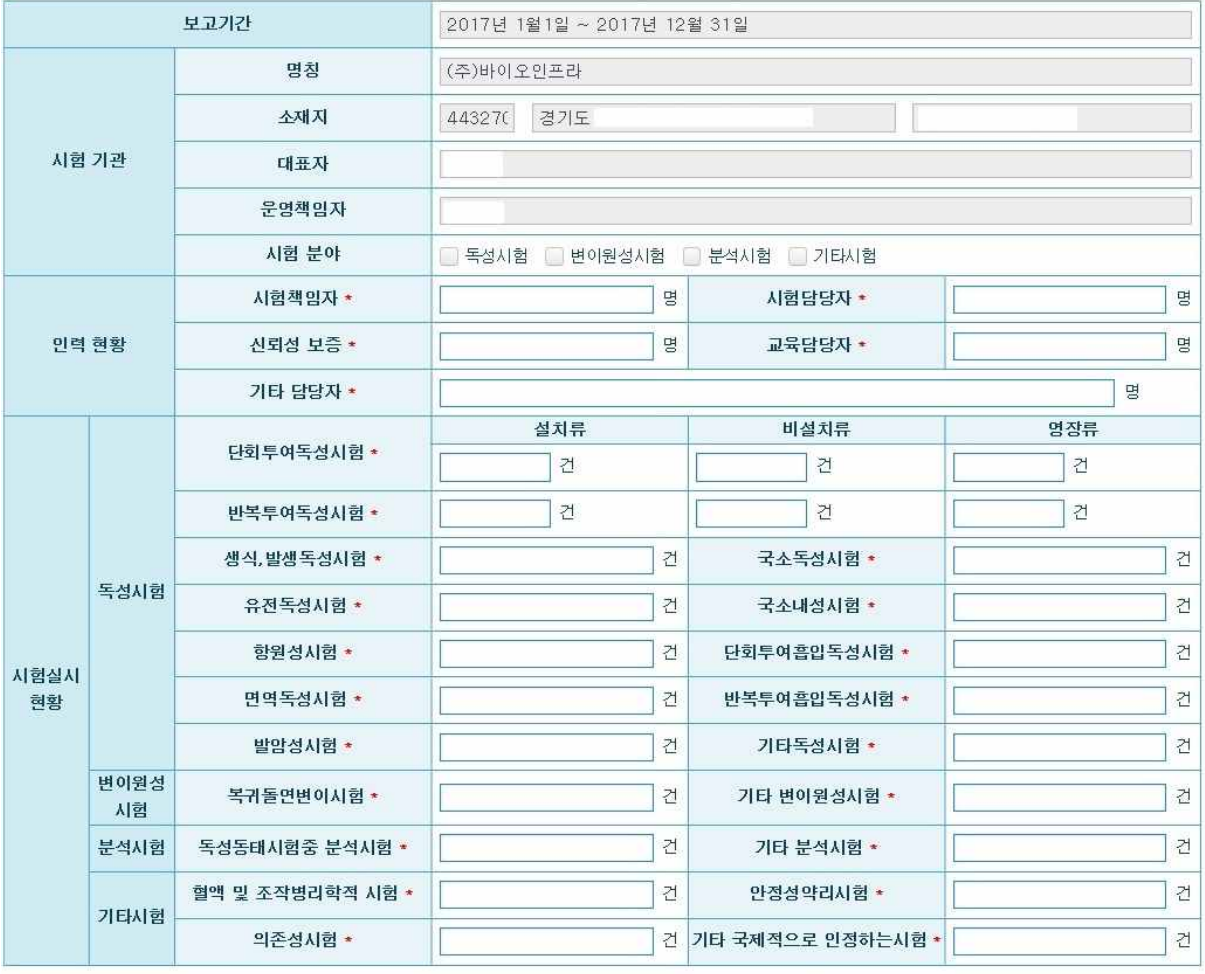

[그림. 저장 완료 화면]

BEIN BAN AFIRE

☞ 저장이 완료되면, "저장이 완료되었습니다." 문구 출력 됨 ☞ 수정 사항이 없을 경우, 보고완료 버튼 클릭

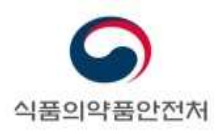

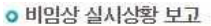

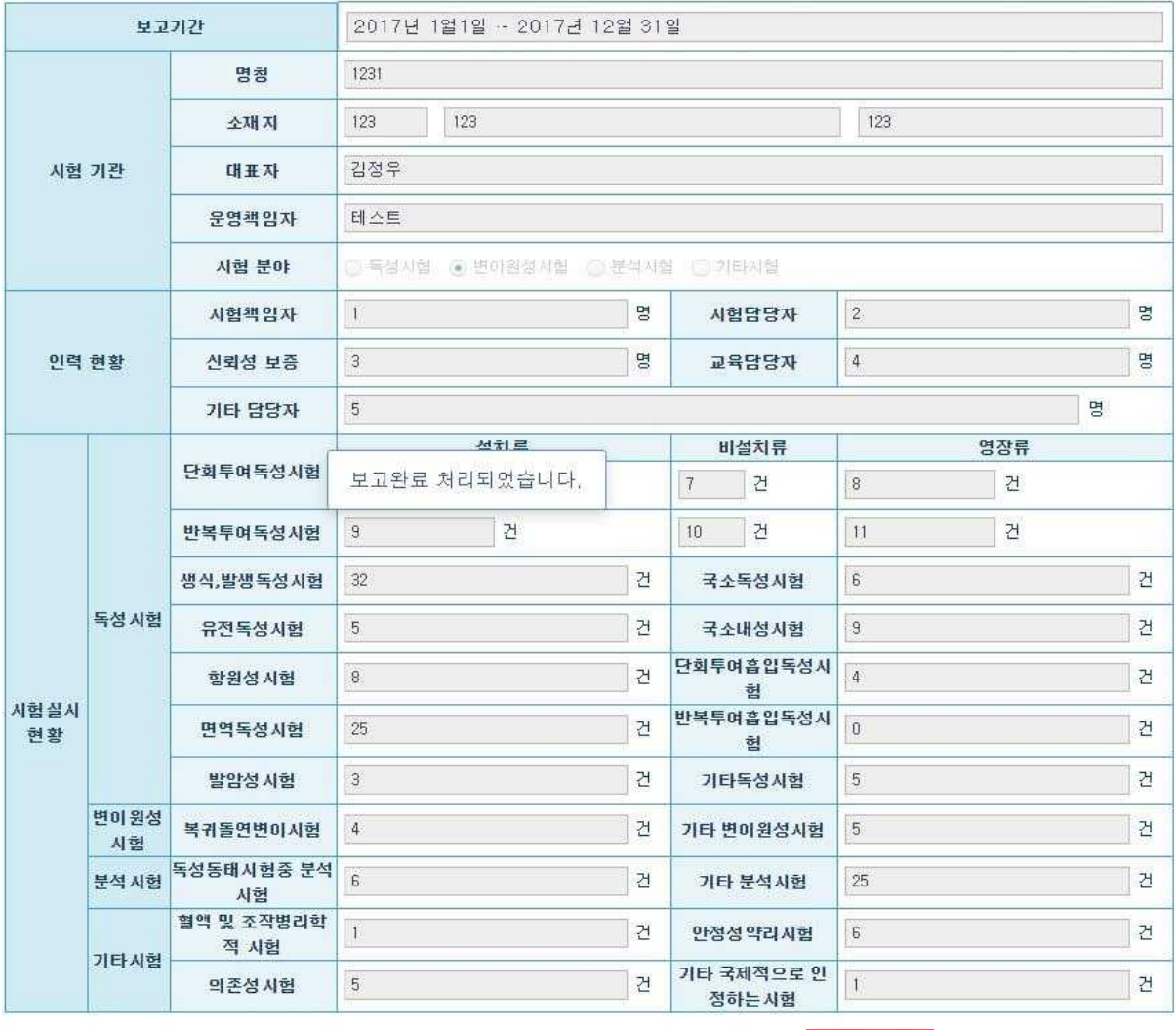

BUDA KNS / UDEE

[그림. 보고완료 화면]

☞ 보고완료가 완료되면, "보고완료 처리되었습니다." 문구 출력 됨

☞ 수정이 불가능하며, 보고서 버튼만 활성화 됨.

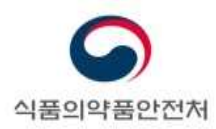

# **5.4. 보고서 출력**

보고서 출력 시, 내용수정이 불가능 하며 보고서 출력만 가능함

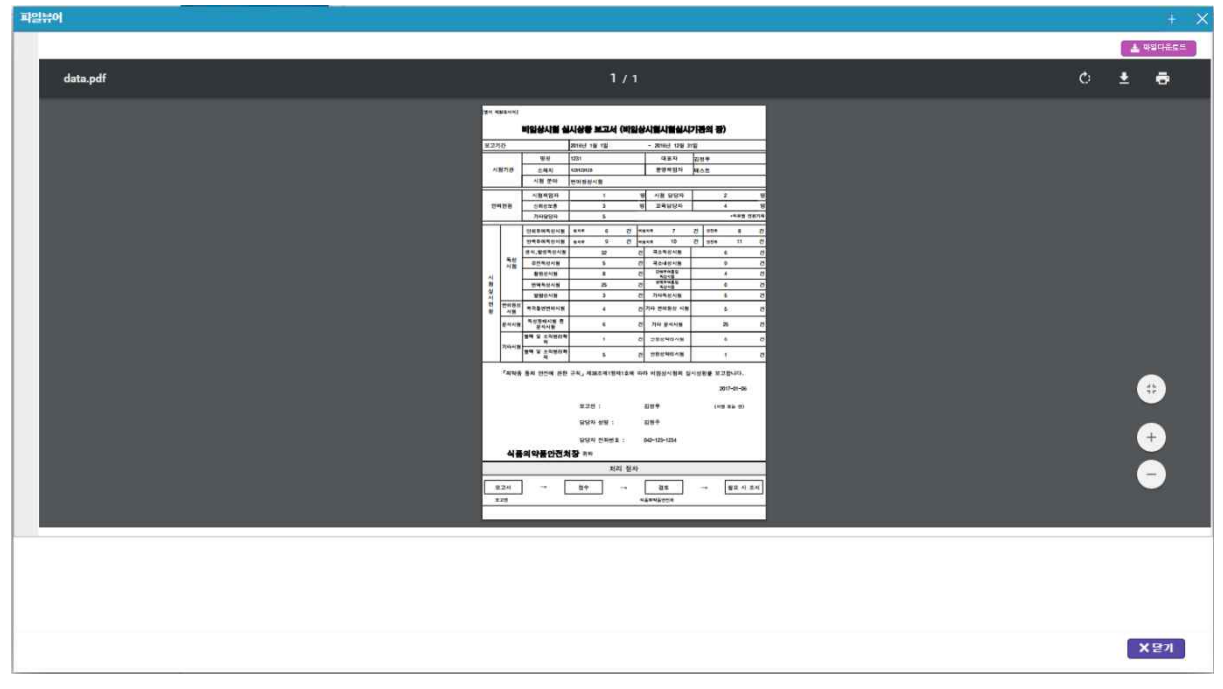

[그림. 생물학적 동등성시험 실시상황보고 보고서 출력 화면]

☞ 보고서 출력 모습

임상시험등 실시상황 보고요령 및 사용자 매뉴얼 51 / 51 / 51 / 51